# Как развернуть базу в облаке Клеверенс с подключением к «1С:Предприятию 8»

Последние изменения: 2024-03-26

Чтобы настроить работу облачной базы «Клеверенс» с «1С: Предприятием 8», необходимо:

- установить базу в облаке;
- настроить подключение к учетной системе;
- настроить подключение мобильных устройств;
- получить лицензии.

# Установка базы в облаке «Клеверенс»

- 1. Зарегистрируйтесь в личном кабинете сайта «Клеверенс» (или авторизуйтесь, если у вас уже есть аккаунт).
- 2. Войдите в личный кабинет и нажмите на кнопку «Добавить базу», после чего начнется её установка.

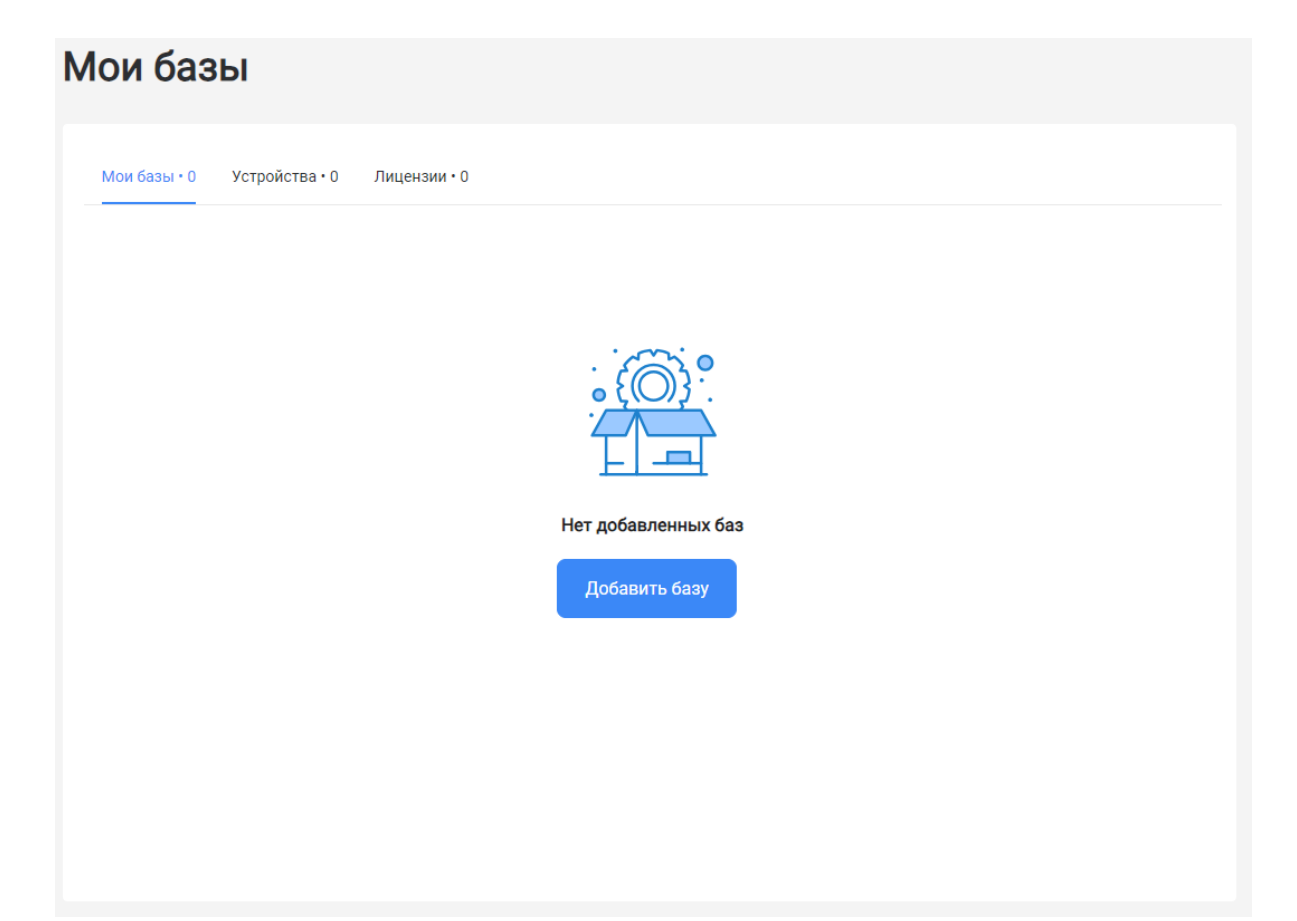

- 3. Выберите продукт «Магазин 15» или «Склад 15» (в зависимости от поставленных задач) и уточните его версию:
	- **«Магазин 15» («Склад 15»)** если вы не работаете с маркируемыми товарами.
	- **«ВЕЩЕВОЙ»** если вы работаете с одной или несколькими товарными группами: обувь, легкая промышленность, духи и туалетная вода, шины и покрышки, БАДы.
	- **«+ ШИНЫ»** если вы работаете с одной или несколькими товарными группами: обувь, легкая промышленность, духи и туалетная вода, шины и покрышки.
	- **«с МДЛП»** если вы работаете с одной или несколькими товарными группами: мед. изделия, упакованная вода, антисептики, БАДы.

**«ПРОДУКТОВЫЙ»** — если вы работаете с одной или несколькими товарными группами: молоко, алкоголь, табак, обувь, легкая промышленность, духи и туалетная вода, шины и покрышки, упакованная вода, пиво и пивные напитки.

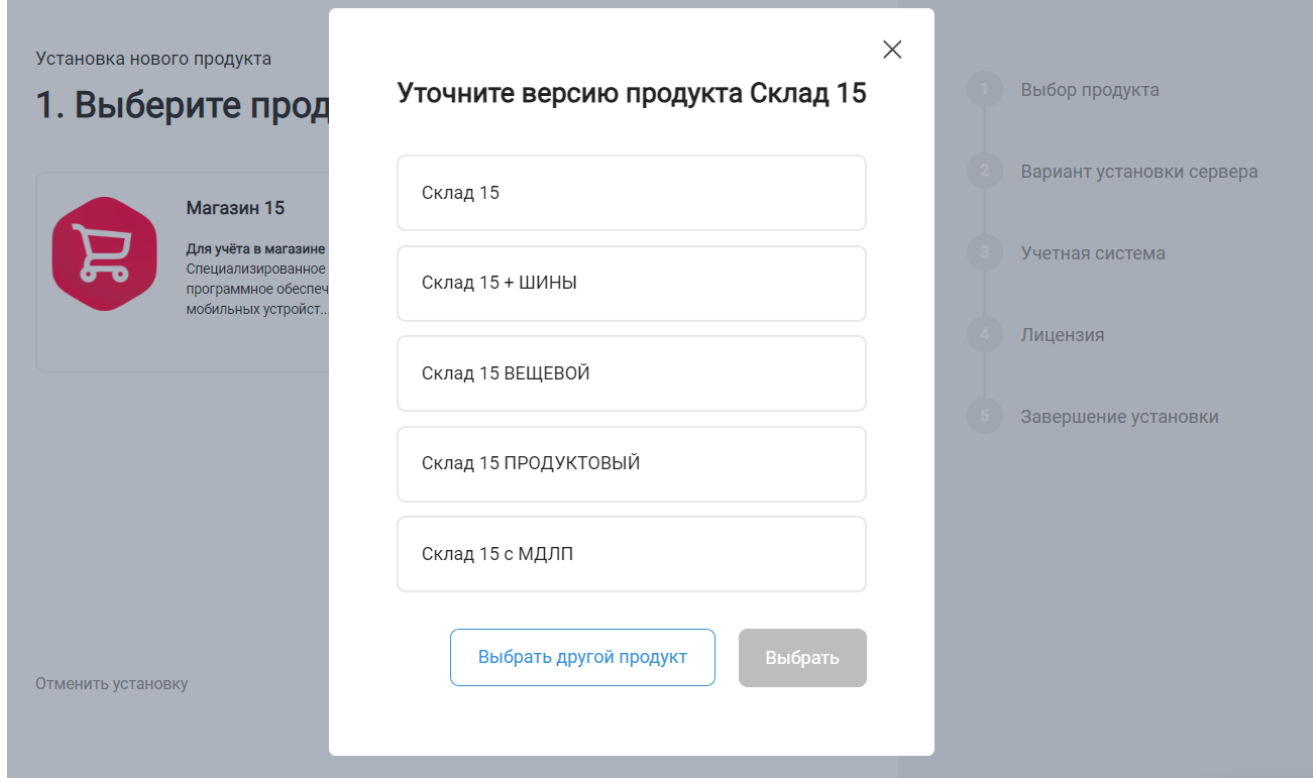

4. Далее выберите вариант установки «Облачный сервер».

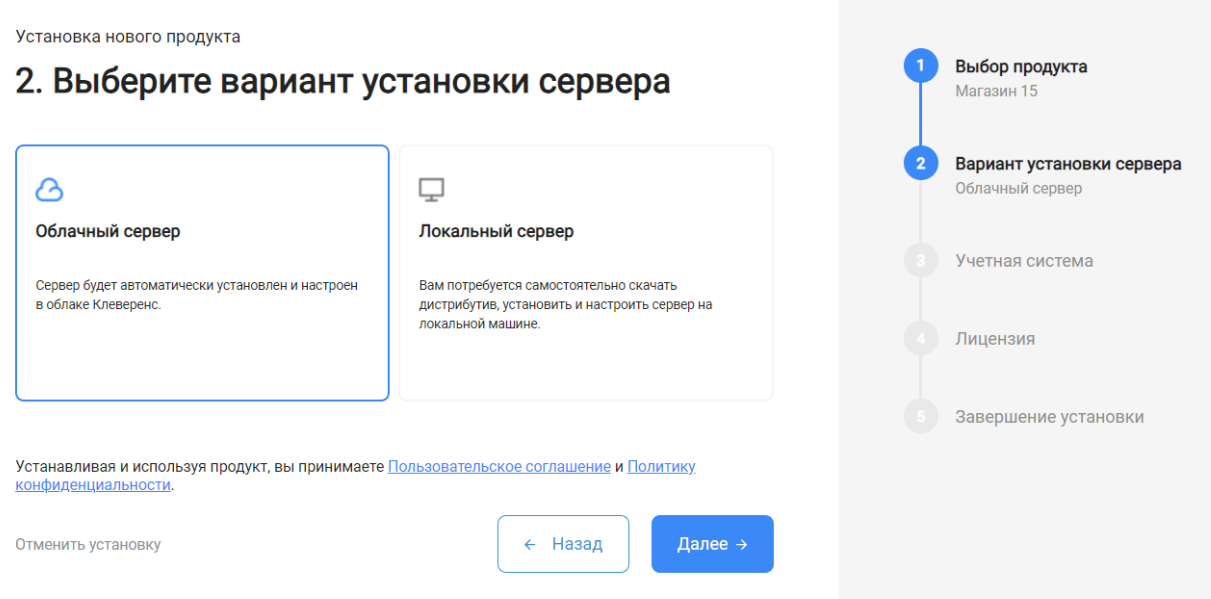

5. Укажите «1С: Предприятие 8» в качестве подключаемой учетной системы, а в поле ниже — конфигурацию 1С, в которой вы ведете учет (например «1С: Управление торговлей 11»).

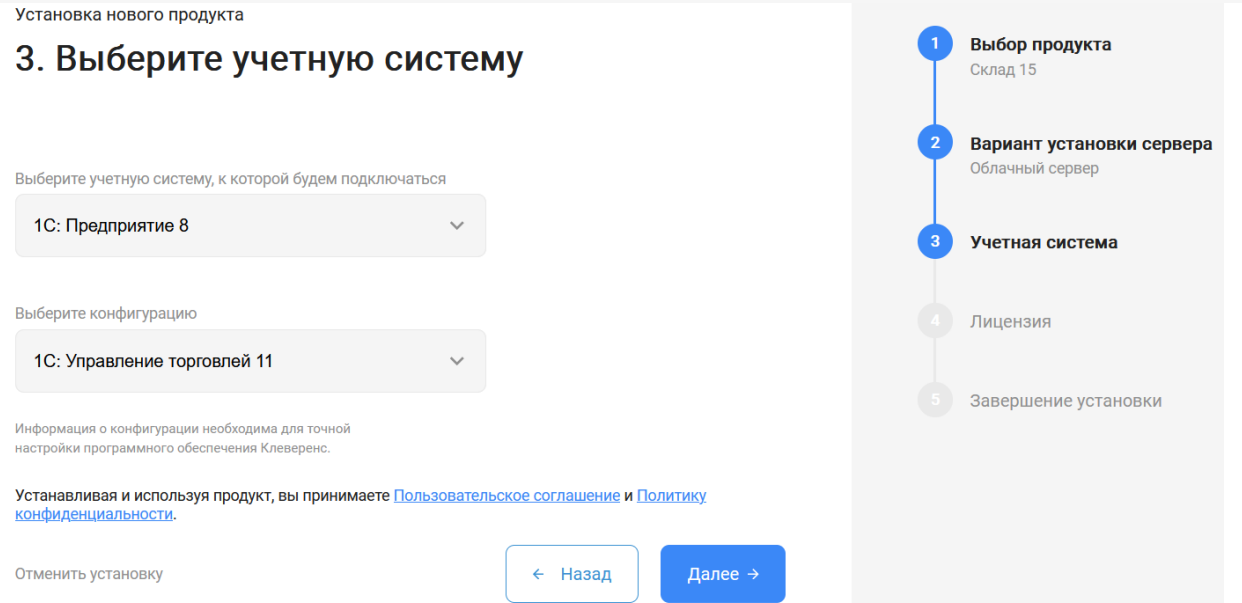

6. Выберите вариант лицензии программного продукта, который максимально подходит под ваши задачи (можно уточнить эту информацию у менеджера отдела продаж «Клеверенс» в онлайн-чате).

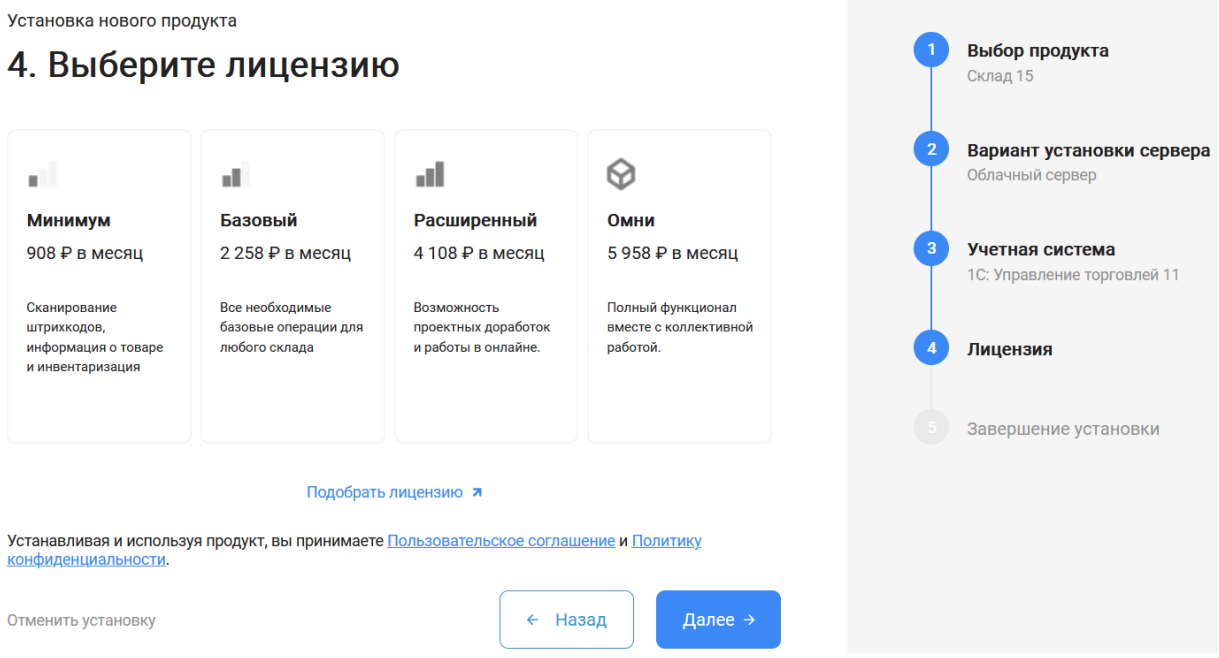

7. После этого установка продукта будет завершена и можно переходить к настройке установленной облачной базы.

CLEVERENCE.RU — 4/6

Выбор продукта

Склад 15

Установка нового пролукта

#### 5. Вы завершили установку продукта

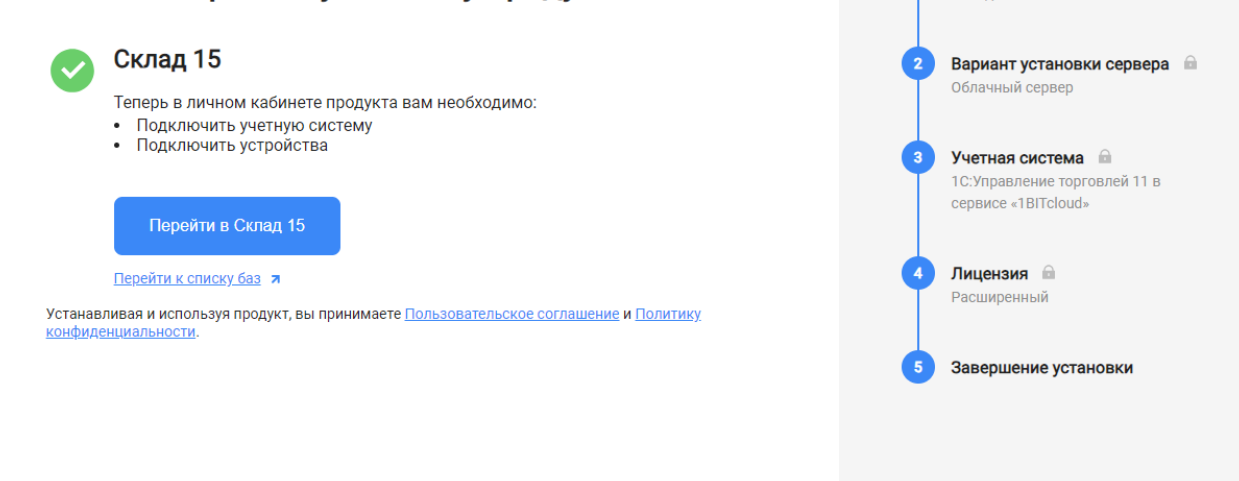

# Настройка облачной базы «Клеверенс»

1. После перехода в базу продукта (кнопка «Перейти») автоматически откроется помощник подключения к вашей конфигурации «1С: Предприятия». Для обмена данными между учетной системой и мобильными устройствами потребуется добавить в 1С обработку «Клеверенса». Для этого следуйте шагам, описанным на экране и в инструкции «Как подключить обработку «Клеверенс» к «1С: Предприятию»».

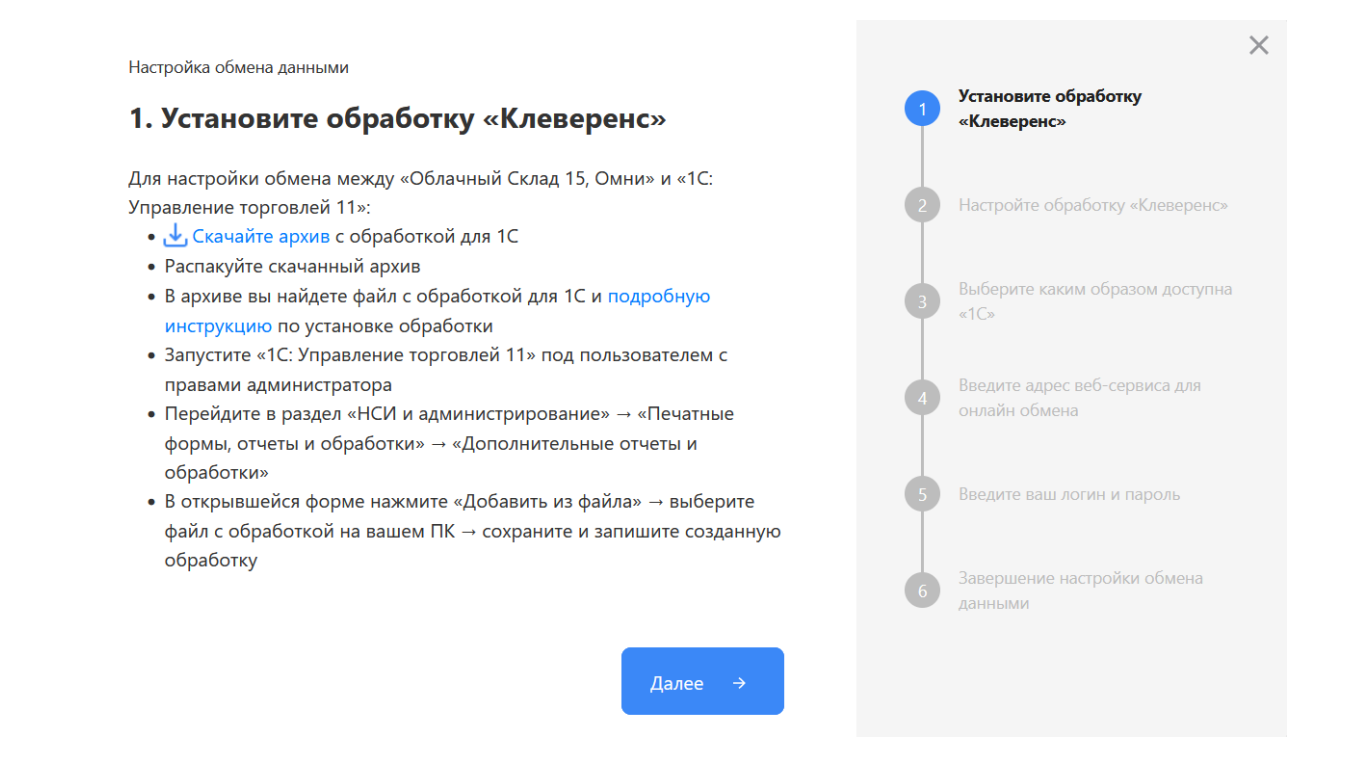

2. После того как подключение 1С к вашей базе продукта «Клеверенс» завершено, можно переходить к подключению мобильных устройств к этой базе. Подробнее описано в статьях «Установка Mobile SMARTS на мобильное устройство с ОС Android» и «Установка Mobile SMARTS на мобильное устройство с ОС Windows».

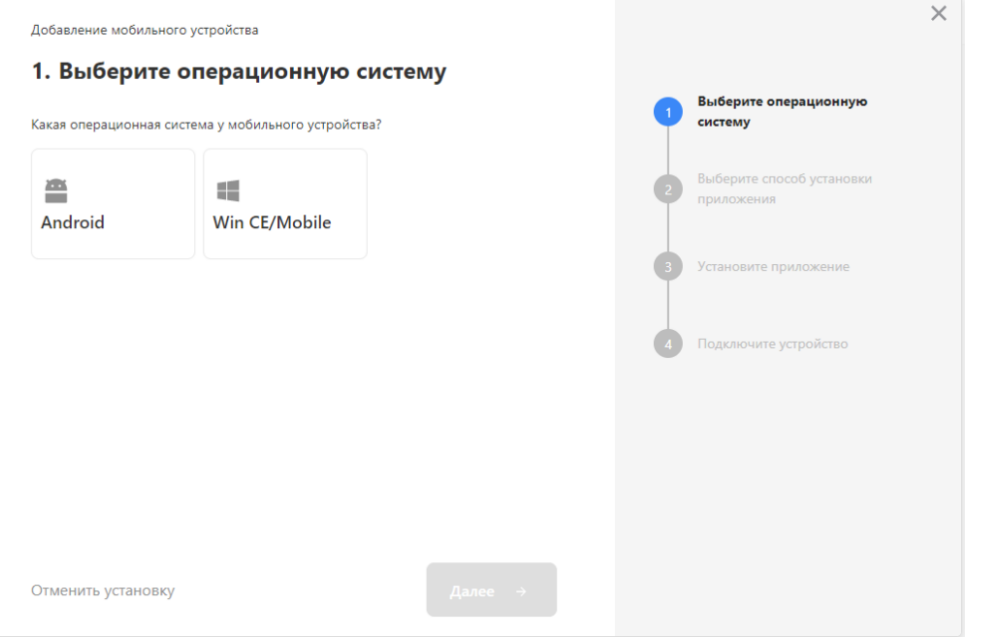

- 3. Установленное мобильное приложение находится в демо-режиме, который можно использовать для ознакомления с функционалом продукта (в один документ можно отсканировать не более 3-х строк). Для полноценной работы необходимо заказать необходимую лицензию у менеджеров отдела продаж «Клеверенса», оплатить и активировать её на вашем устройстве.
- 4. Перед началом работы на мобильном устройстве, выгрузите на него данные (справочники и документы) из 1С с помощью обработки.

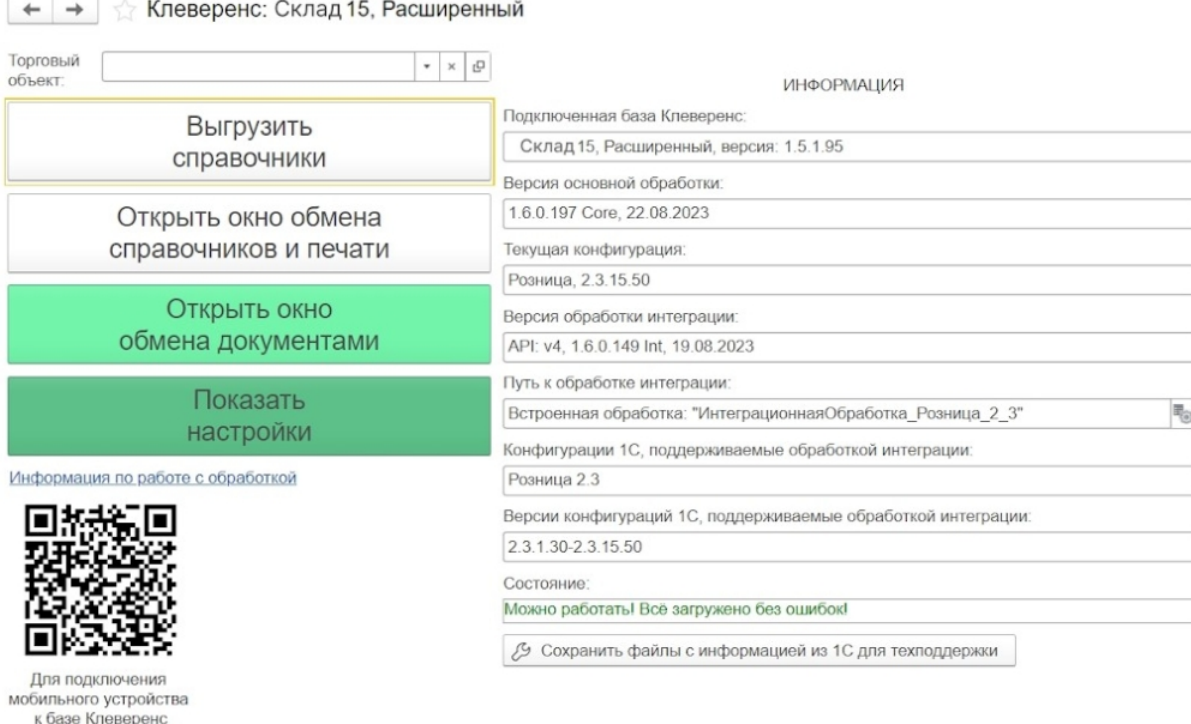

## Лицензирование

сканируйте штрихкод

Заказать лицензии в нужном количестве вы можете у менеджеров отдела продаж «Клеверенса». После оформления заказа, отдел продаж пришлет вам счёт на оплату, а после оплаты — коды лицензии для ваших устройств (пример кода LICNN-XYYJR-RWWYQ-QJZZS-WFYRX).

После того как лицензия получена, активируйте её одним из способов, описанных в статье «Лицензирование устройств, подключенных к облачной базе «Клеверенс»». Если активация прошла успешно, информация

об этом отобразится в базе продукта на ПК, а в приложении на устройстве пропадут надписи «Демо» напротив названий операций.

## Не нашли что искали?

 $\odot$ Задать вопрос в техническую поддержку

# Как развернуть базу в облаке Клеверенс с подключением к «1С: Фреш»

Последние изменения: 2024-03-26

Если вы разворачиваете базу в облаке «Клеверенс» впервые, то потребуется предварительно зарегистрироваться в личном кабинете на сайте. После этого откроется окно, в котором можно добавить вашу первую базу.

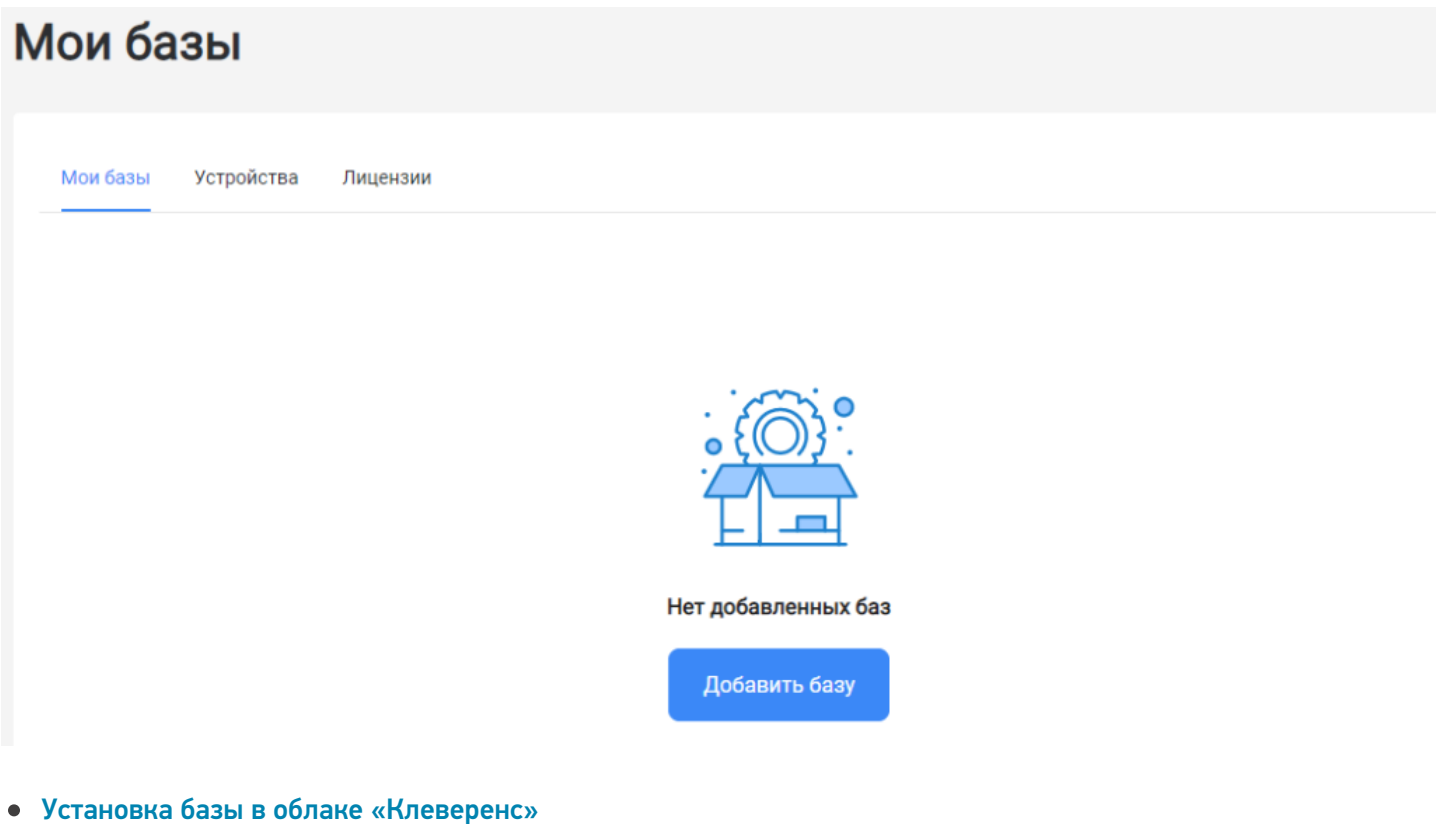

Настройка базы в облаке «Клеверенс»  $\bullet$ 

# Установка базы в облаке «Клеверенс»

1. Выберите нужный вам продукт и его версию. Разные версии продукта позволяют работать с разными товарными группами маркированного товара, или же не поддерживают работу с маркированным товарами вообще.

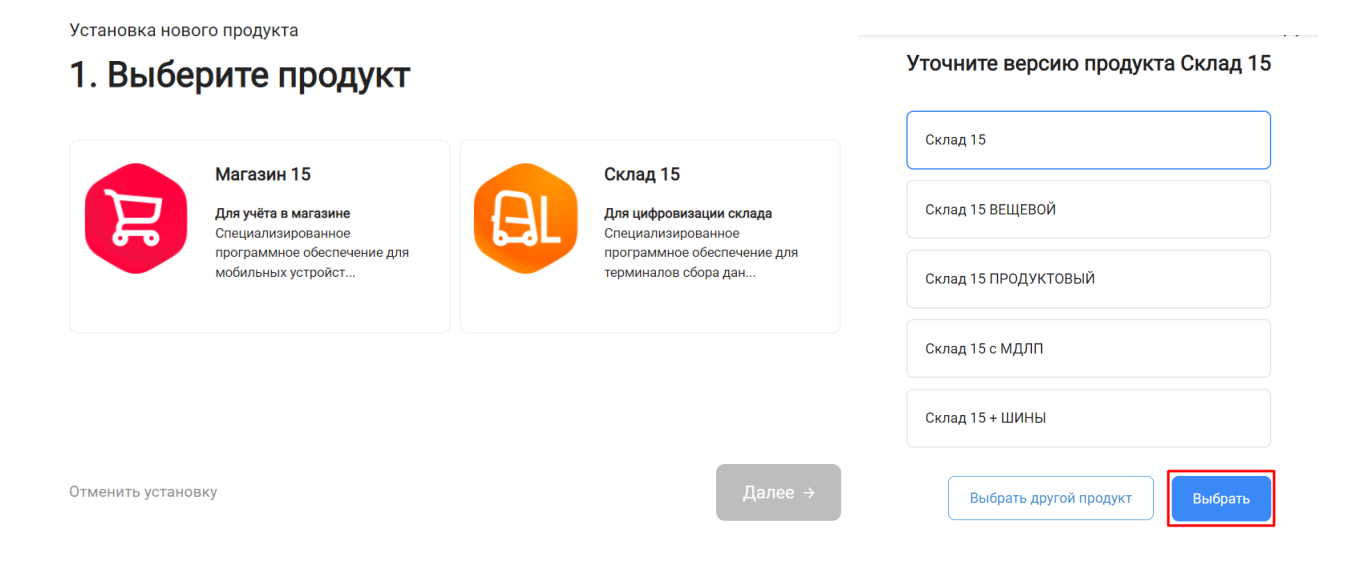

Выбор продукта

Склад 15

2. После того как продукт выбран, подтвердите этот шаг, нажав кнопку «Далее».

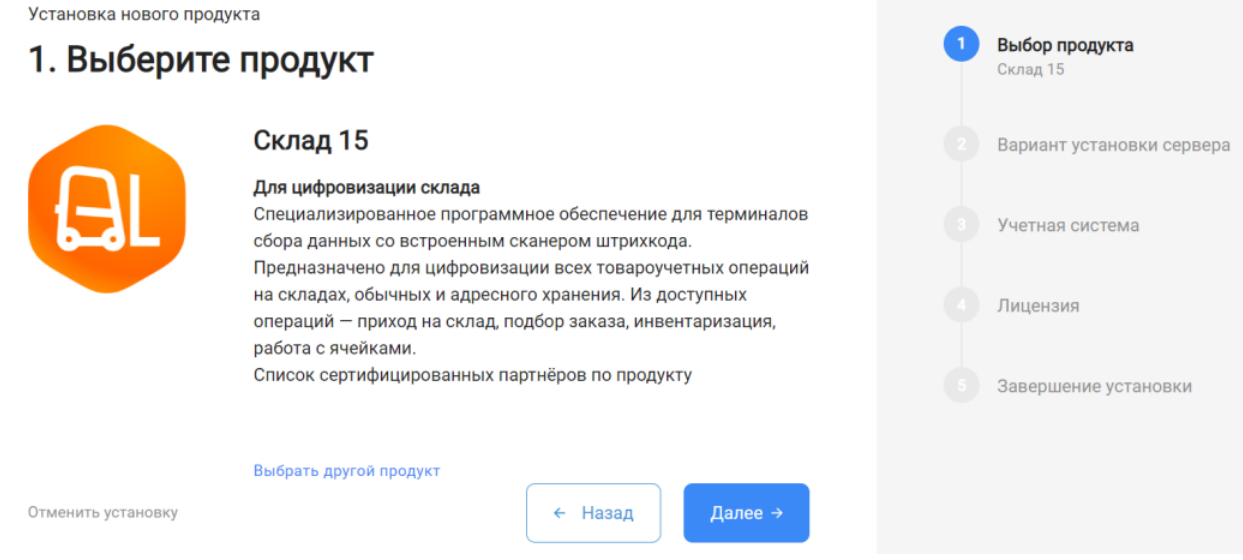

3. Выберите вариант установки сервера «Облачный сервер».

Установка нового продукта

# 2. Выберите вариант установки сервера

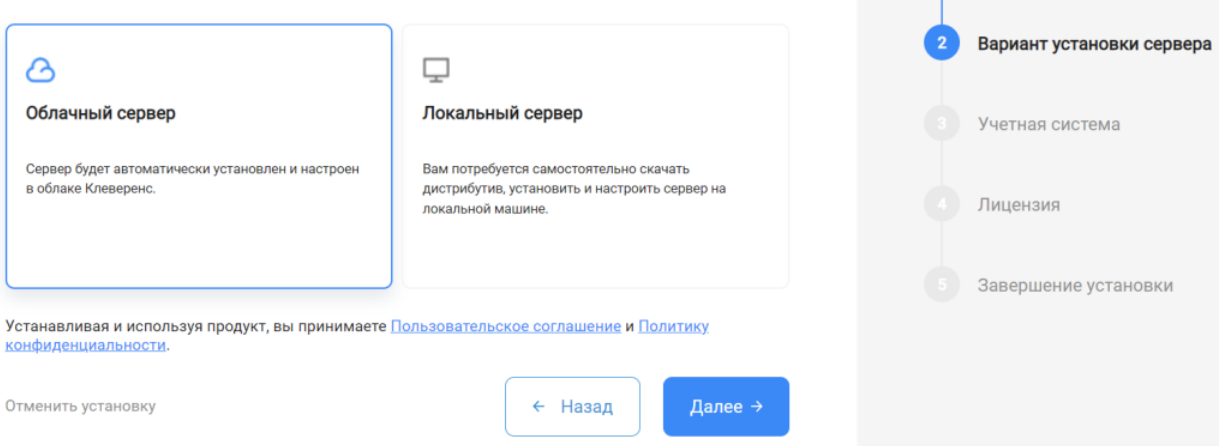

4. Далее выберите «1С: Фреш» в качестве подключаемой учетной системы, а в поле ниже — конфигурацию 1С, в которой вы ведете учет (например «1С: ERP Управление предприятием»).

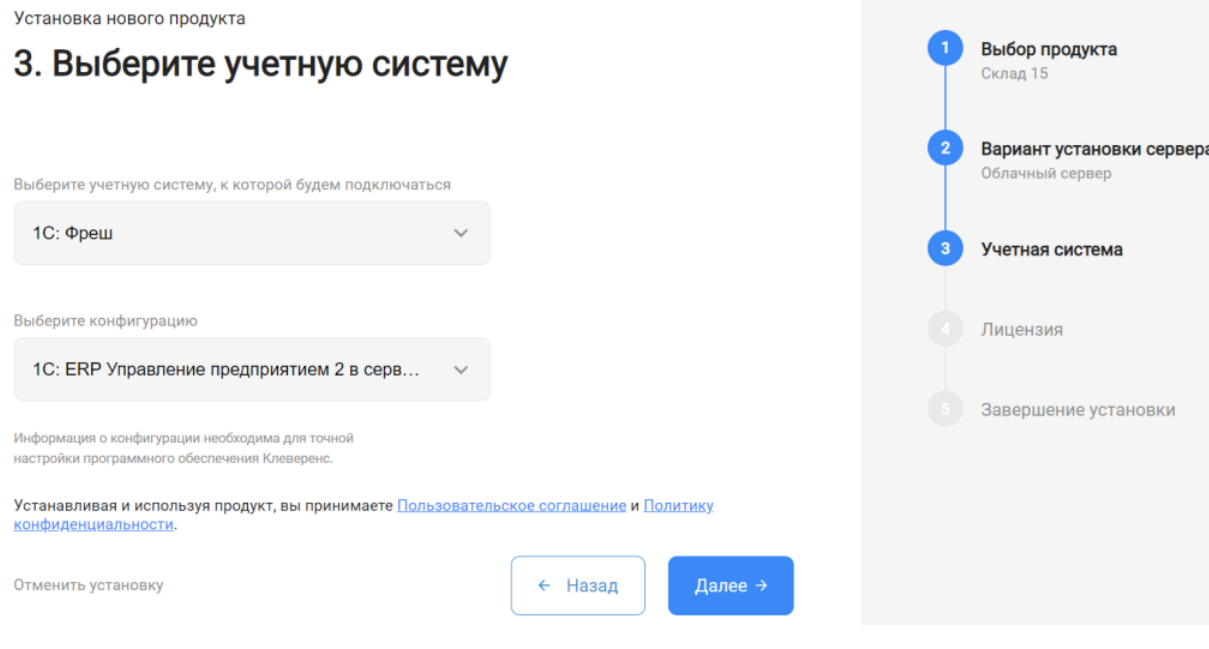

5. Выберите вариант лицензии программного продукта, который максимально подходит под ваши задачи (вы можете уточнить информацию у менеджера отдела продаж, какой тип лицензии подходит больше под ваши задачи).

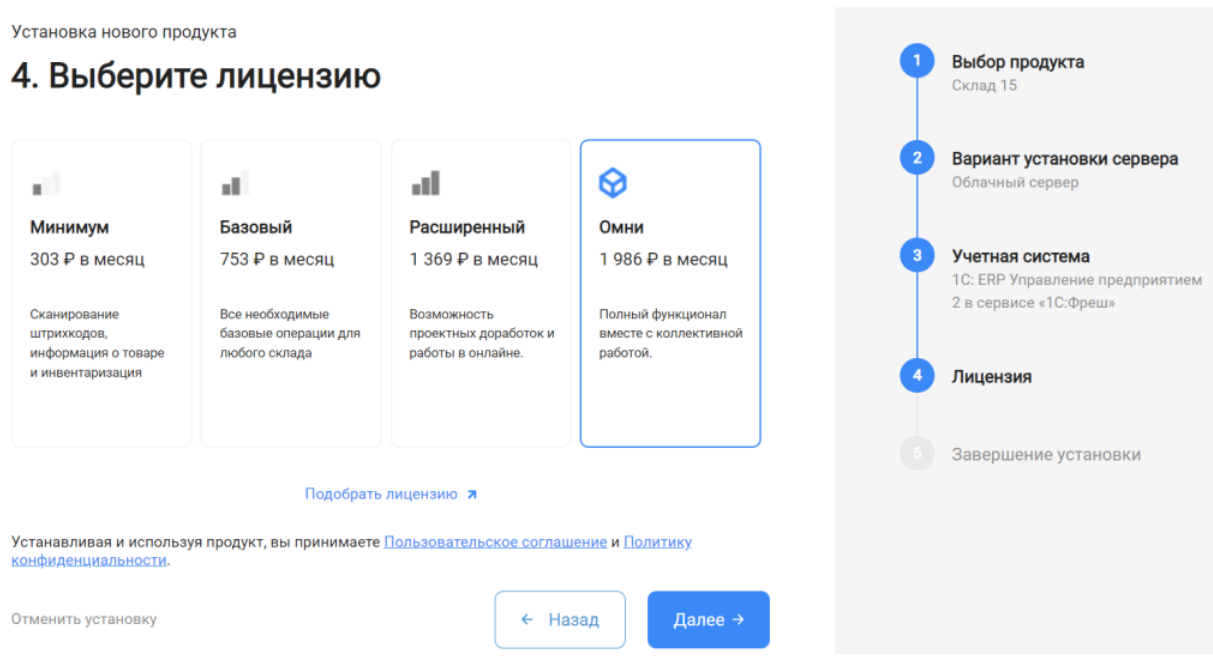

6. После этого установка продукта будет завершена и можно переходить к настройке установленной облачной базы.

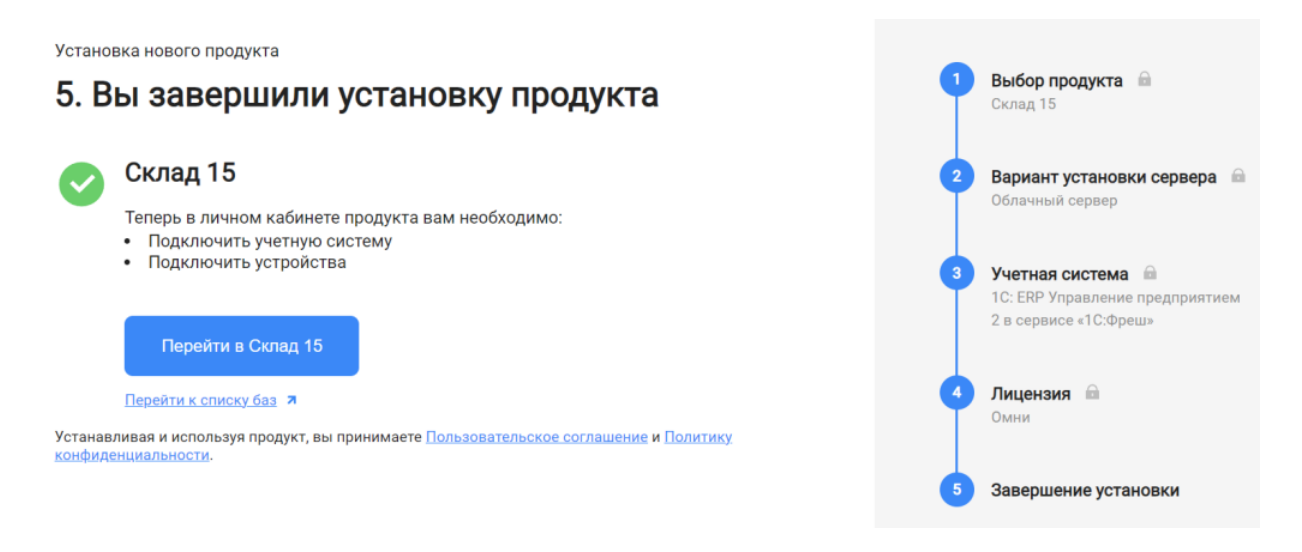

# Настройка базы в облаке «Клеверенс»

1. После перехода в базу продукта откроется помощник, с которым вы настроите подключение к вашему типу учетной системы. Необходимо следовать всем рекомендациям и этапам для успешной настройки обмена данными (номенклатурой, справочниками и документами).

 $\times$ Настройка обмена данными 1. Установите расширение «Клеверенс» Установите расширение Для настройки обмена между «Облачный Склад 15, Омни» и «1С:Фреш»: «Клеверенс» • Зайдите в вашу базу 1С в «1С:Фреш» • Перейдите в магазин расширений по кнопке «Главное» - «Магазин Настройте расширение расширений» «Клеверенс» • В списке расширений выберите «Клеверенс: Работа с Mobile SMARTS» и нажмите «Установить» Введите адрес веб-сервиса для онлайн обмена Введите ваш логин и пароль Завершение настройки обмена ланными Далее  $\rightarrow$ 

2. После настройки обмена данными между базой продукта «Клеверенс» и вашей учетной системой перейдите к помощнику установки мобильного приложения на ваше устройство (терминал сбора данных). Подробнее в статьях «Установка Mobile SMARTS на мобильное устройство с ОС Android » и «Установка Mobile SMARTS на мобильное устройство с ОС Windows».

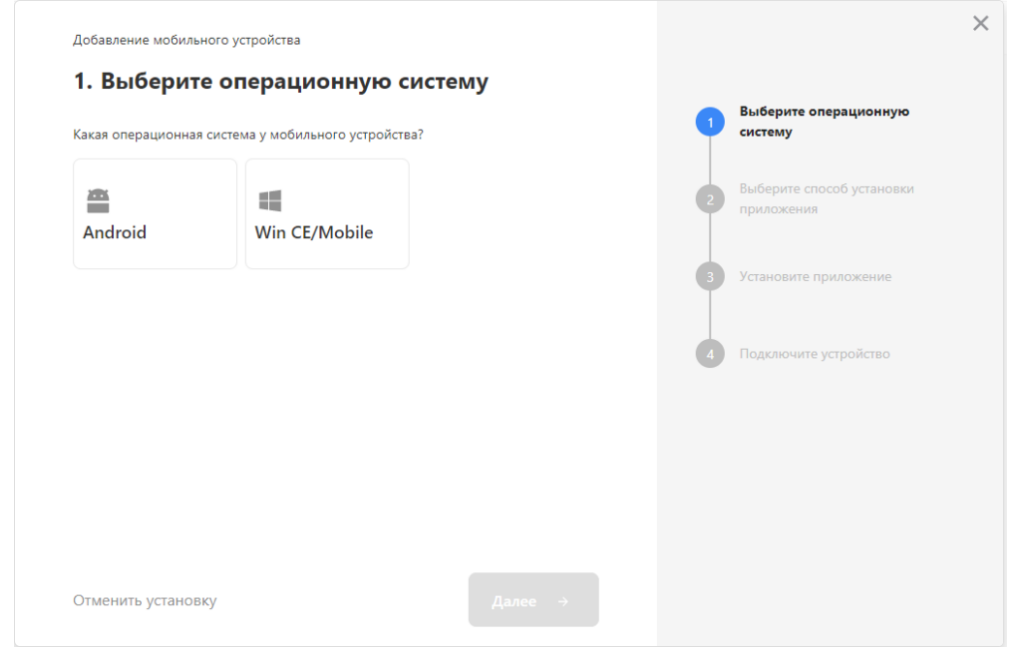

После подключения ваши мобильные устройства будут находиться в демо-режиме, и для полноценной работы потребуется приобрести лицензию и активировать её на устройстве (подробнее в статье «Лицензирование устройств, подключенных к облачной базе «Клеверенс»»).

#### Не нашли что искали?

# Как развернуть базу в облаке Клеверенс с подключением к 1BIT.Cloud

Последние изменения: 2024-03-

Чтобы настроить работу облачной базы «Клеверенс» с сервисом 1BIT.Cloud, необходимо:

- установить базу в облаке;
- настроить подключение к учетной системе;
- настроить подключение мобильных устройств;
- получить лицензии.

## Установка базы в облаке «Клеверенс»

- 1. Зарегистрируйтесь в личном кабинете сайта «Клеверенс» (или авторизуйтесь, если у вас уже есть аккаунт).
- 2. Войдите в личный кабинет и нажмите на кнопку «Добавить базу», после чего начнется её установка.

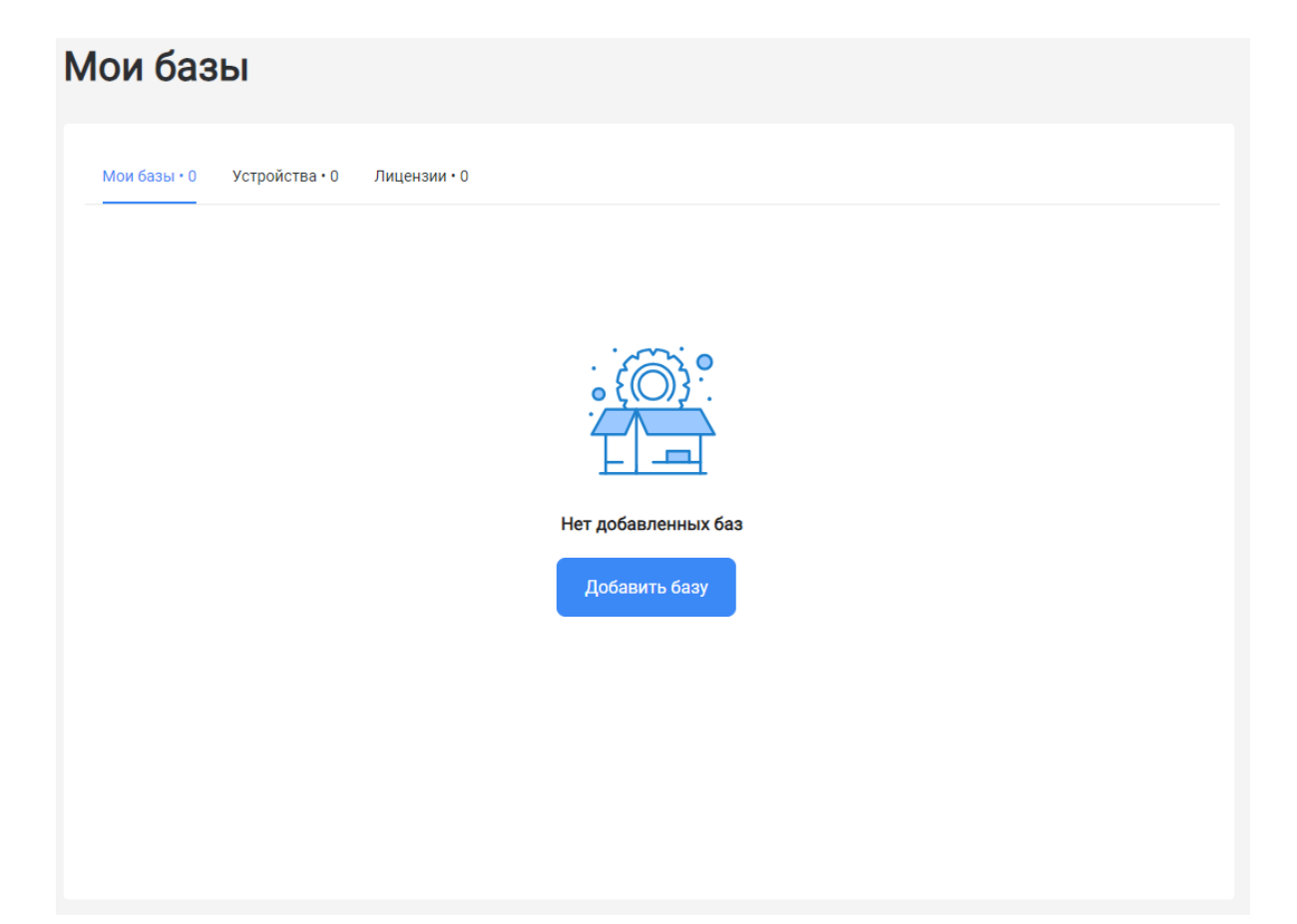

- 3. Выберите продукт «Магазин 15» или «Склад 15» (в зависимости от поставленных задач) и уточните его версию:
	- **«Магазин 15» («Склад 15»)** если у вас нет маркируемых товаров.
	- **«ВЕЩЕВОЙ»** если вы работаете с одной или несколькими товарными группами: обувь, легкая промышленность, духи и туалетная вода, шины и покрышки, БАДы.
	- **«+ ШИНЫ»** если вы работаете с одной или несколькими товарными группами: обувь, легкая промышленность, духи и туалетная вода, шины и покрышки.
	- **«с МДЛП»** если вы работаете с одной или несколькими товарными группами: мед. изделия, упакованная вода, антисептики, БАДы.
	- **«ПРОДУКТОВЫЙ»** если вы работаете с одной или несколькими

товарными группами: молоко, алкоголь, табак, обувь, легкая промышленность, духи и туалетная вода, шины и покрышки, упакованная вода, пиво и пивные напитки.

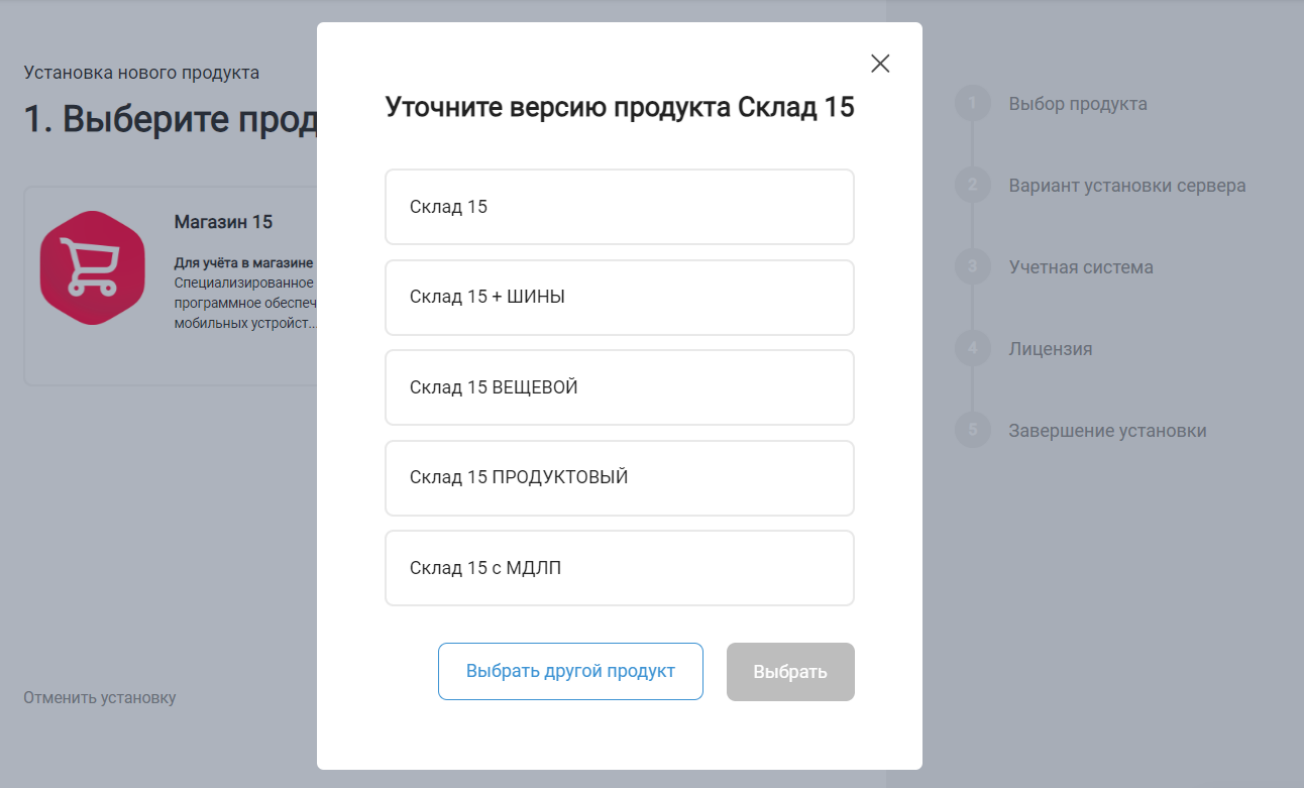

4. Далее выберите вариант установки «Облачный сервер».

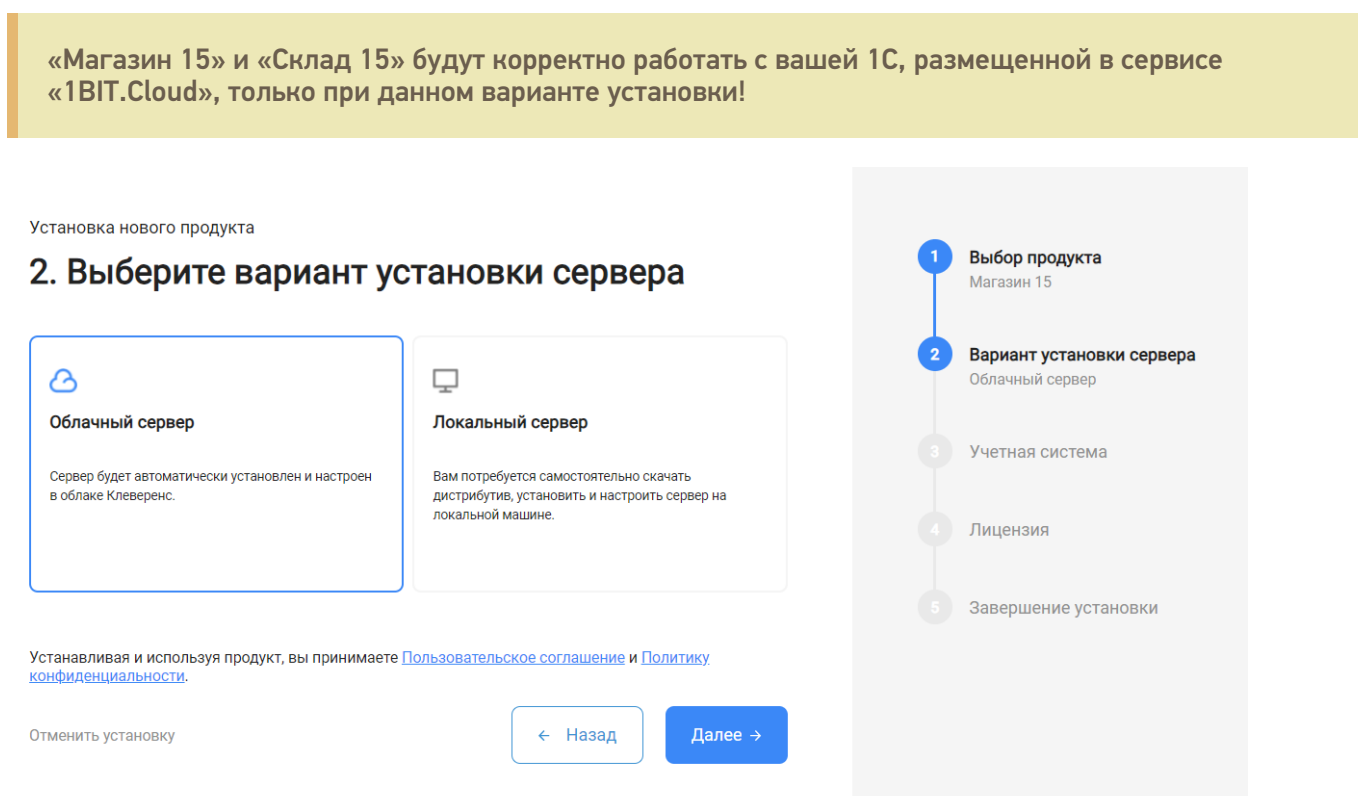

5. Далее выберите «1BIT.Cloud» в качестве подключаемой учетной системы, а в поле ниже — конфигурацию 1С, в которой вы ведете учет (например «1С: Управление торговлей 11»).

Установка нового продукта Выбор продукта 3. Выберите учетную систему Склад 15 Вариант установки сервера  $\overline{2}$ Облачный сервер Выберите учетную систему, к которой будем подключаться 1BITcloud Учетная система Выберите конфигурацию (4) Лицензия 1С:Управление торговлей 11 в сервисе «1В ... 5 Завершение установки Информация о конфигурации необходима для точной<br>настройки программного обеспечения Клеверенс. Устанавливая и используя продукт, вы принимаете Пользовательское соглашение и Политику конфиденциальности. ← Назад Далее  $\rightarrow$ Отменить установку

6. Выберите вариант лицензии программного продукта, который максимально подходит под ваши задачи (можно уточнить эту информацию у менеджера отдела продаж «Клеверенс» в онлайн-чате).

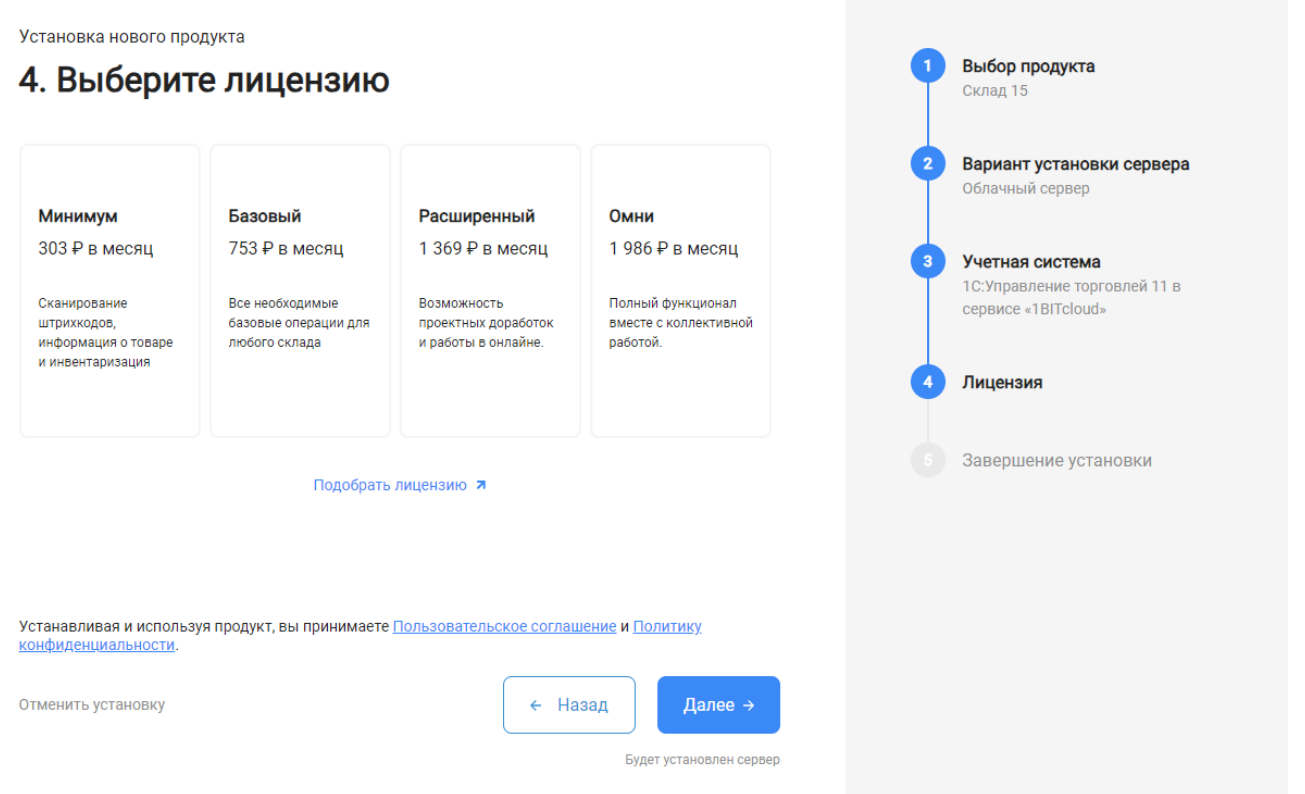

7. После этого установка продукта будет завершена и можно переходить к настройке установленной облачной базы.

CLEVERENCE.RU — 4/6

Выбор продукта

Установка нового продукта

### 5. Вы завершили установку продукта

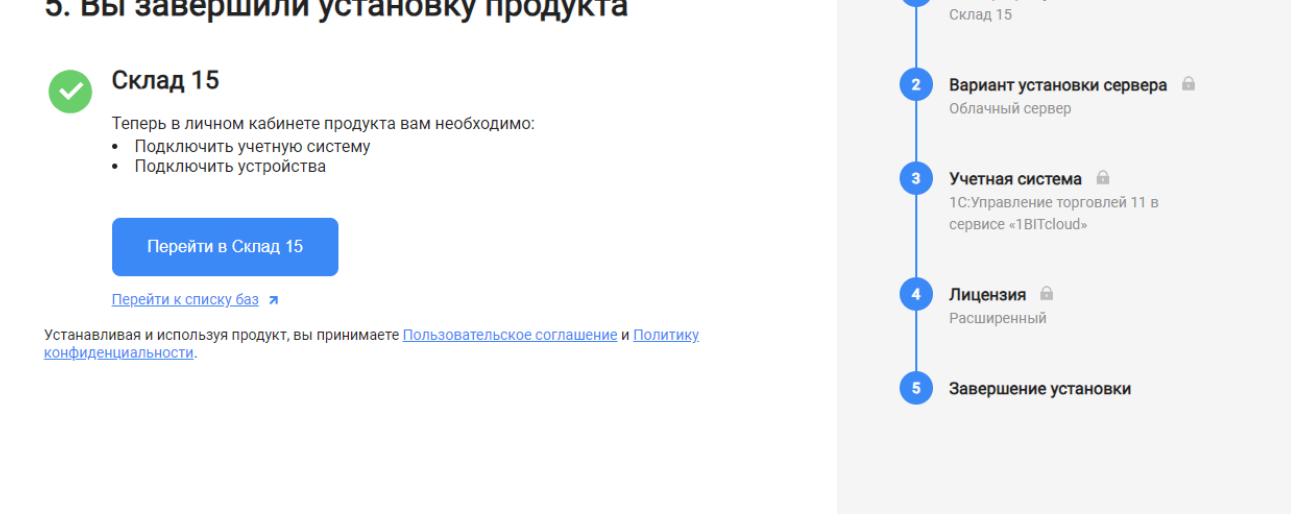

# Настройка базы в облаке «Клеверенс»

1. После перехода в базу продукта (кнопка «Перейти») автоматически откроется помощник подключения к вашей конфигурации 1С. Потребуется установить расширение, с помощью которого будет происходить обмен данными между учетной системой и мобильными устройствами.

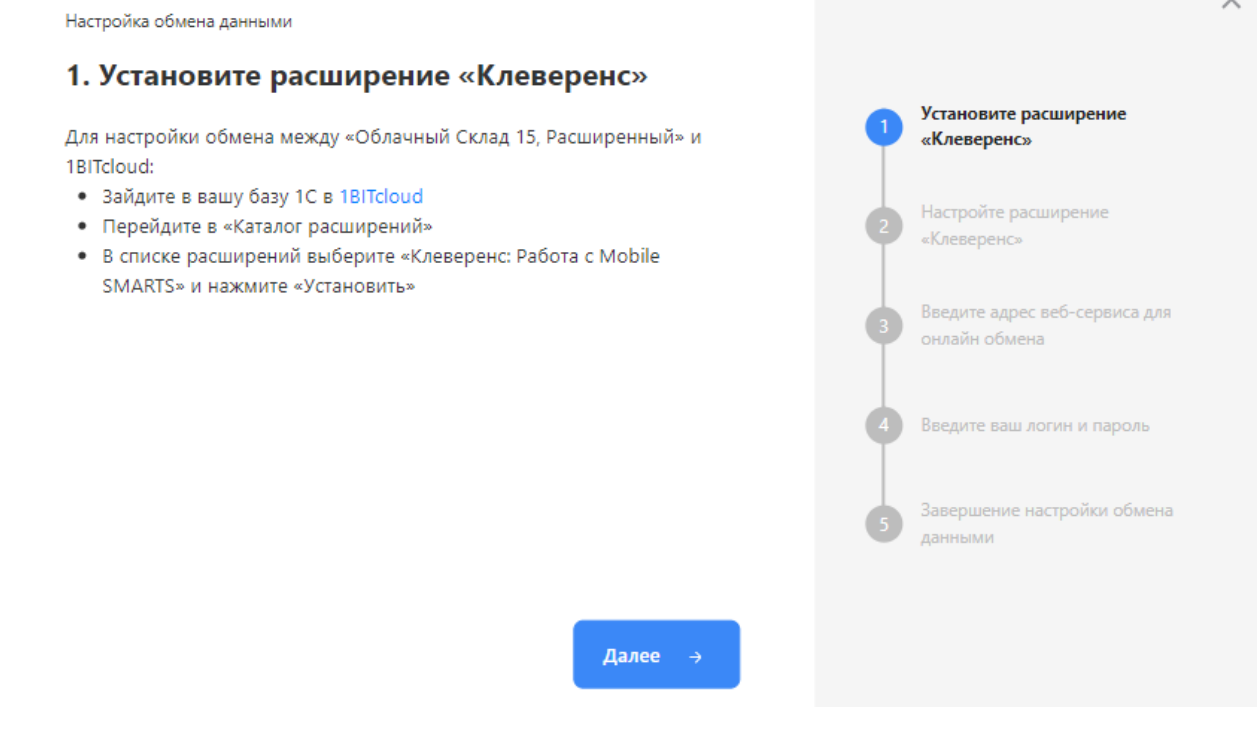

2. После установки расширения и завершения настройки обмена данными перейдите к установке мобильного приложения на ваше устройство (ТСД, смартфон) и подключению его к продукту «Клеверенс». Подробнее в статьях «Установка Mobile SMARTS на мобильное устройство с ОС Android » и «Установка Mobile SMARTS на мобильное устройство с ОС Windows».

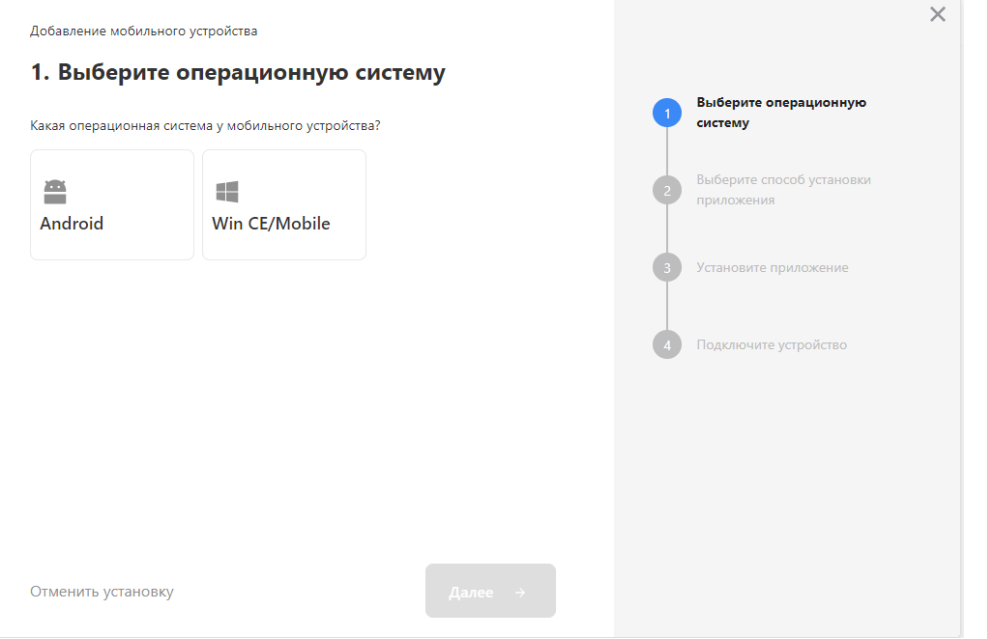

- 3. Установленное мобильное приложение находится в демо-режиме, который можно использовать для ознакомления с функционалом продукта (в один документ можно отсканировать не более 3-х строк). Для полноценной работы необходимо заказать необходимую лицензию у менеджеров отдела продаж «1BIT.Cloud», оплатить и активировать её на вашем устройстве.
- 4. Перед началом работы на мобильном устройстве, выгрузите на него данные (справочники и документы) из 1С с помощью установленного ранее расширения.

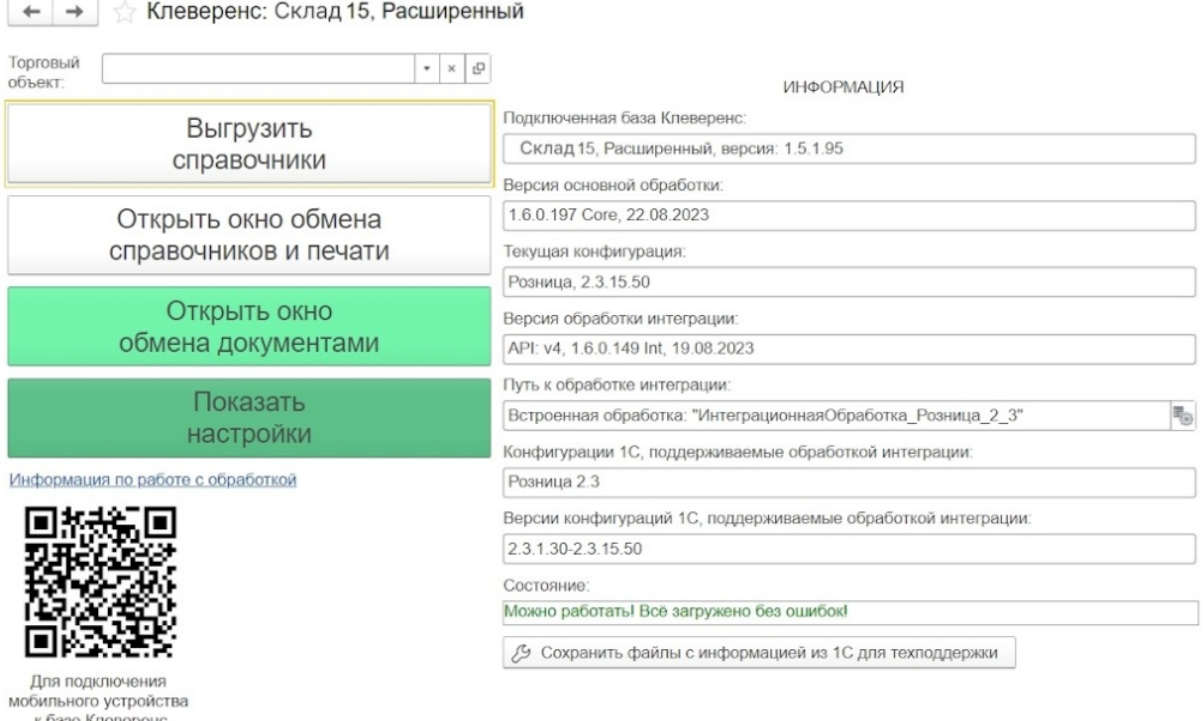

сканируйте штрихкод

## Лицензирование

Заказать лицензии в нужном количестве вы можете у менеджеров отдела продаж 1BIT.Cloud. После оформления заказа, отдел продаж «1BIT.Cloud» пришлет вам счёт на оплату, а после оплаты — коды лицензии для ваших устройств (пример кода LICNN-XYYJR-RWWYQ-QJZZS-WFYRX).

После того как лицензия получена, активируйте её одним из способов, описанных в статье «Лицензирование устройств, подключенных к облачной базе «Клеверенс»». Если активация прошла успешно, информация

об этом отобразится в базе продукта на ПК, а в приложении на устройстве пропадут надписи «Демо» напротив названий операций.

## Не нашли что искали?

 $\odot$ Задать вопрос в техническую поддержку

# Как развернуть базу в облаке Клеверенс с подключением к 42clouds

Последние изменения: 2024-03-26

Чтобы настроить работу облачной базы «Клеверенс» с сервисом 42clouds, необходимо:

- установить базу в облаке;
- настроить подключение к учетной системе;
- настроить подключение мобильных устройств;
- получить лицензии.

## Установка базы в облаке «Клеверенс»

- 1. Зарегистрируйтесь в личном кабинете сайта «Клеверенс».
- 2. После успешной регистрации нажмите на кнопку «Добавить базу», чтобы начать установку.

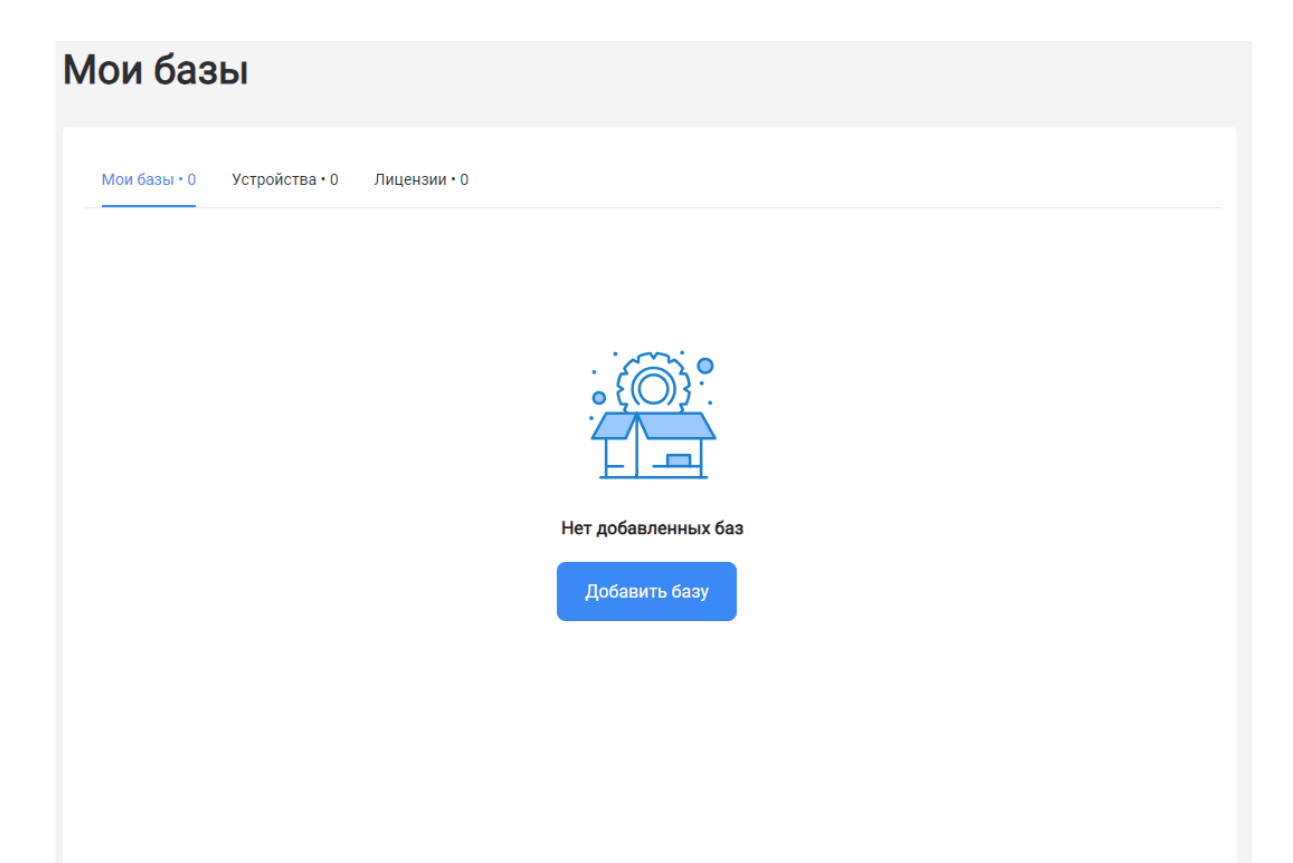

3. Выберите продукт «Магазин 15» или «Склад 15» (в зависимости от поставленных задач) и уточните его версию:

- **«Магазин 15» («Склад 15»)** если вы не работаете с маркируемыми товарами.
- **«ВЕЩЕВОЙ»** если вы работаете с одной или несколькими товарными группами: обувь, легкая промышленность, духи и туалетная вода, Шины и покрышки, БАДы
- **«ПРОДУКТОВЫЙ»** если вы работаете с одной или несколькими товарными группами из списка: молоко, алкоголь, табак, обувь, легкая промышленность, духи и туалетная вода, шины и покрышки, упакованная вода, пиво и пивные напитки.
- **«+ ШИНЫ» (только для «Склада 15»)** если вы работаете с одной или несколькими товарными группами: обувь, легкая промышленность, духи и туалетная вода, шины и покрышки.
- **«с МДЛП» (только для «Склада 15»)** если вы работаете с одной или несколькими товарными группами: мед. изделия, упакованная вода, антисептики, БАДы.

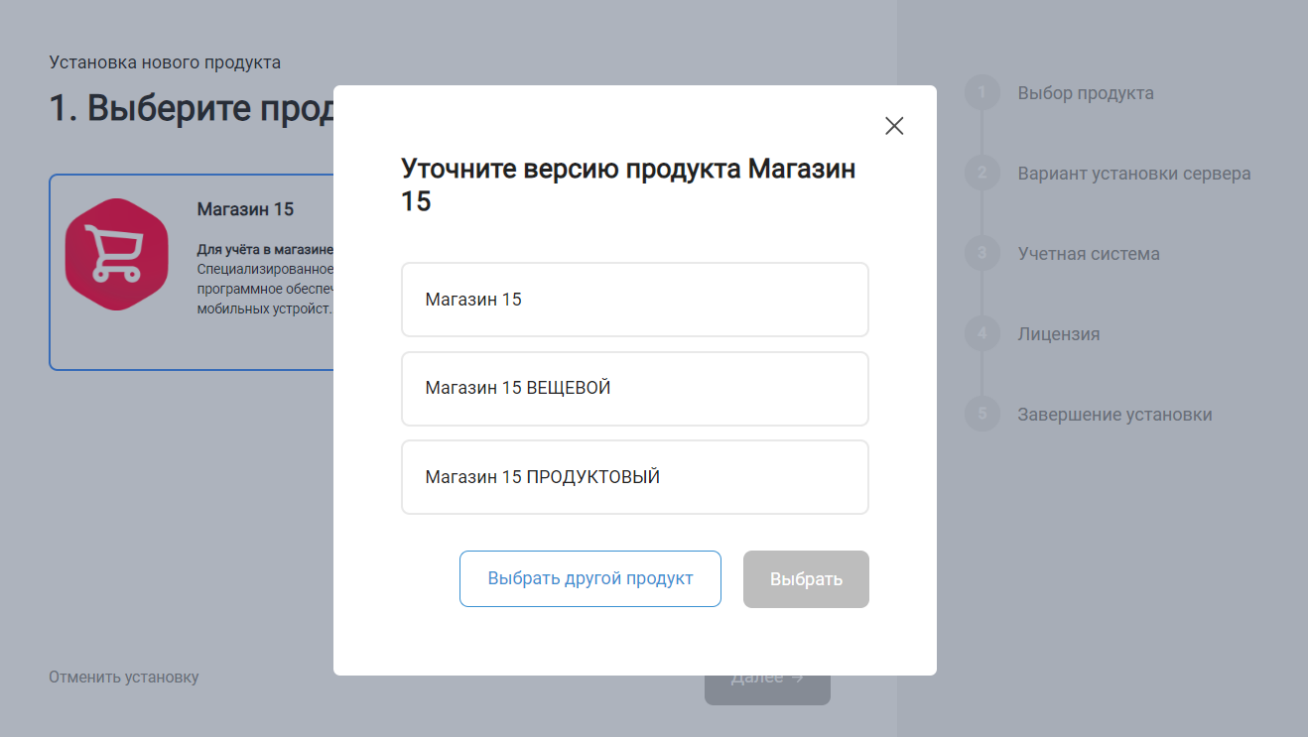

4. Далее выберите вариант установки «Облачный сервер».

«Магазин 15» и «Склад 15» будут корректно работать с вашей 1С, размещенной в сервисе «42Clouds», только при данном варианте установки!

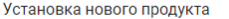

#### Выбор продукта 2. Выберите вариант установки сервера Склад 15 Вариант установки сервера  $\mathcal{A}$  $\Box$ Облачный сервер Облачный сервер Локальный сервер **8** Учетная система Сервер будет автоматически установлен и настроен .<br>Вам потребуется самостоятельно скачать в облаке Клеверенс. дистрибутив, установить и настроить сервер на локальной машине. (4) Лицензия • Завершение установки Устанавливая и используя продукт, вы принимаете Пользовательское соглашение и Политику конфиденциальности Отменить установку ← Назад Далее  $\rightarrow$

5. Далее выберите «42clouds» в качестве подключаемой учетной системы, а в поле ниже — конфигурацию 1С, в которой вы ведете учет (например «1С: Управление торговлей 11»).

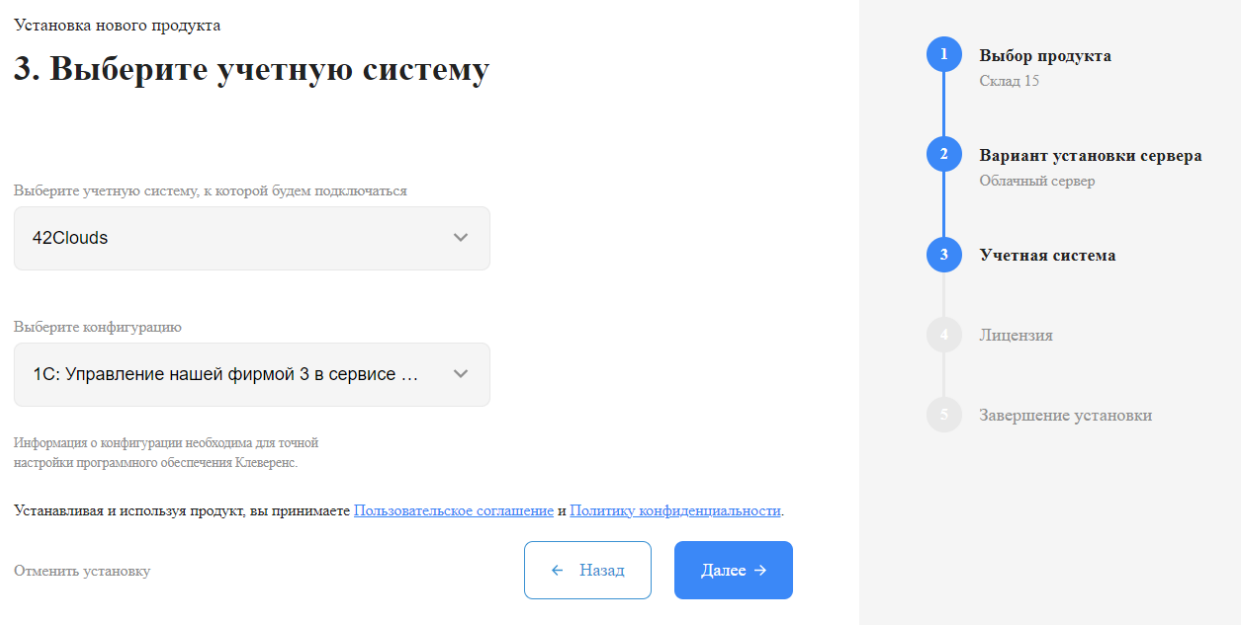

6. Выберите вариант лицензии программного продукта, который максимально подходит под ваши задачи (можно уточнить эту информацию у менеджера отдела продаж «Клеверенс» в онлайн-чате).

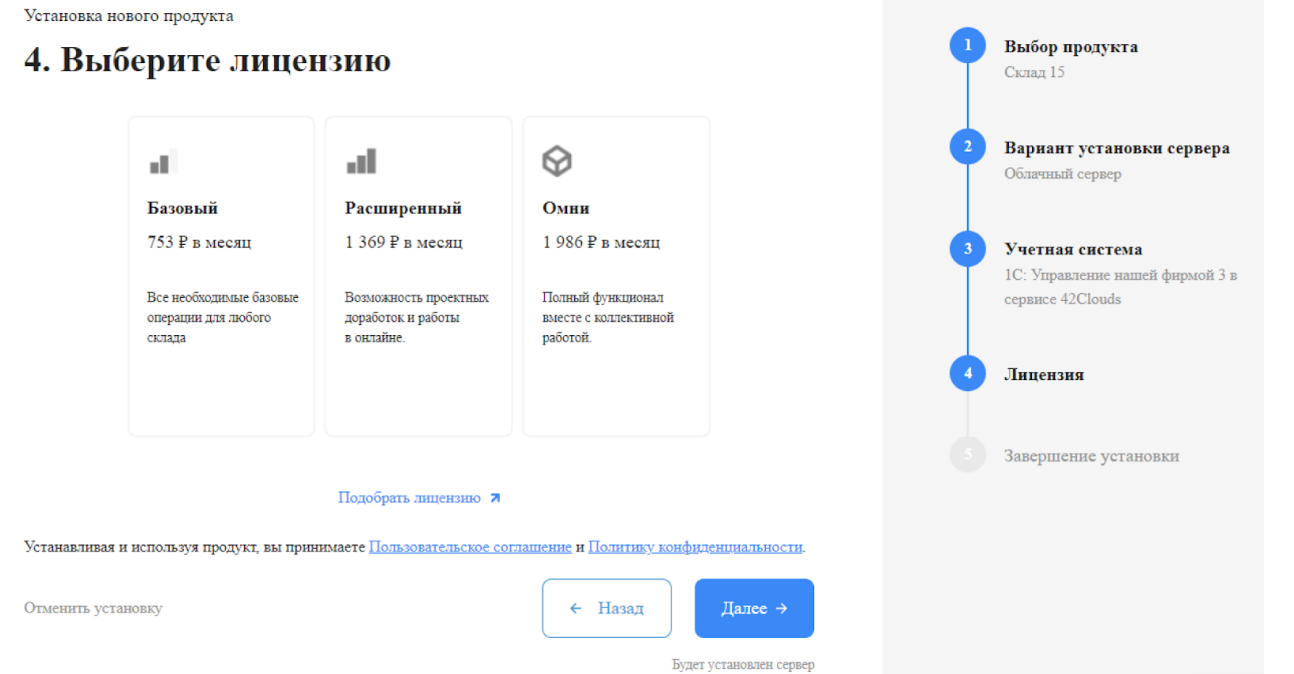

7. После этого установка продукта будет завершена и можно переходить к настройке установленной облачной базы.

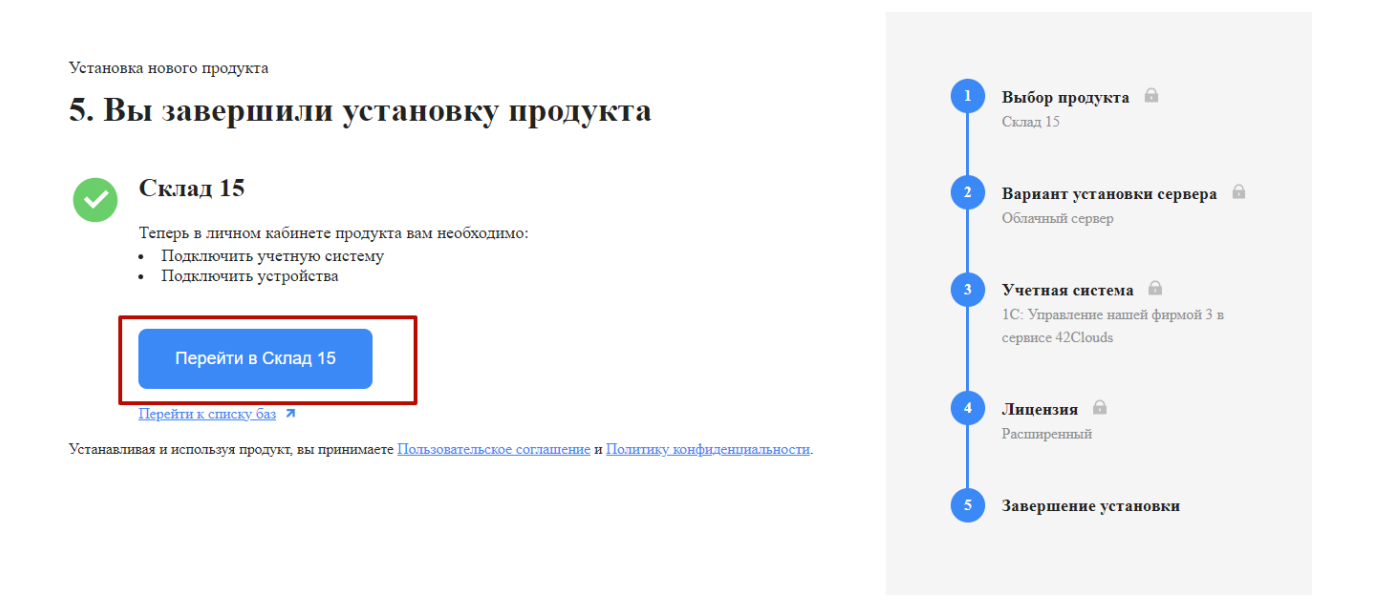

# Настройка базы в облаке «Клеверенс»

1. После перехода в базу продукта (кнопка «Перейти») автоматически откроется помощник подключения к вашей конфигурации 1С. Потребуется установить расширение, с помощью которого будет происходить обмен данными между учетной системой и мобильными устройствами

 $\times$ 

Настройка обмена данными

#### 1. Установите расширение «Клеверенс»

Для настройки обмена между «Магазин 15» и «42Clou

- 1. Зайдите в вашу базу 1С в «42Clouds» >
- 2. Перейдите в магазин расширений,
- меню «Главная» → «Маркет 42»
- 3. Введите в поиске «Магазин 15» и нажмите на расц
- 4. В открывшемся окне расширения нажмите на кно «Попробовать»

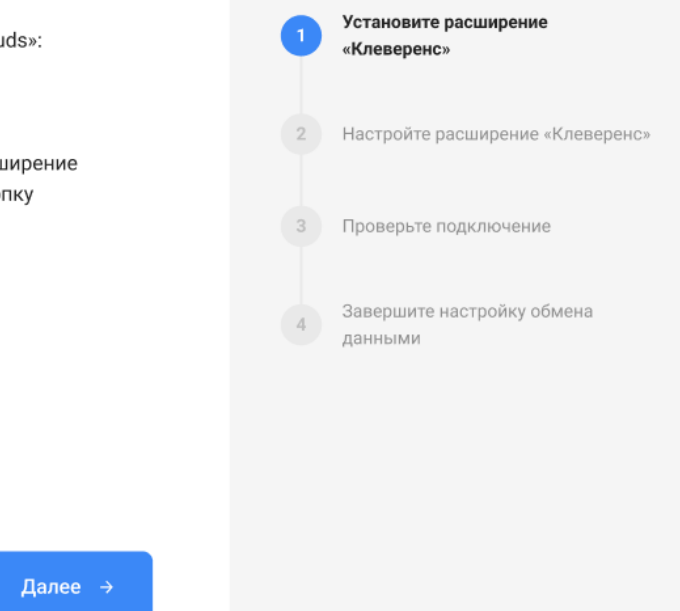

2. После установки расширения и завершения настройки обмена данными перейдите к установке мобильного приложения на ваше устройство (ТСД, смартфон) и подключению его к продукту «Клеверенс». Подробнее в статьях «Установка Mobile SMARTS на мобильное устройство с ОС Android » и «Установка Mobile SMARTS на мобильное устройство с ОС Windows».

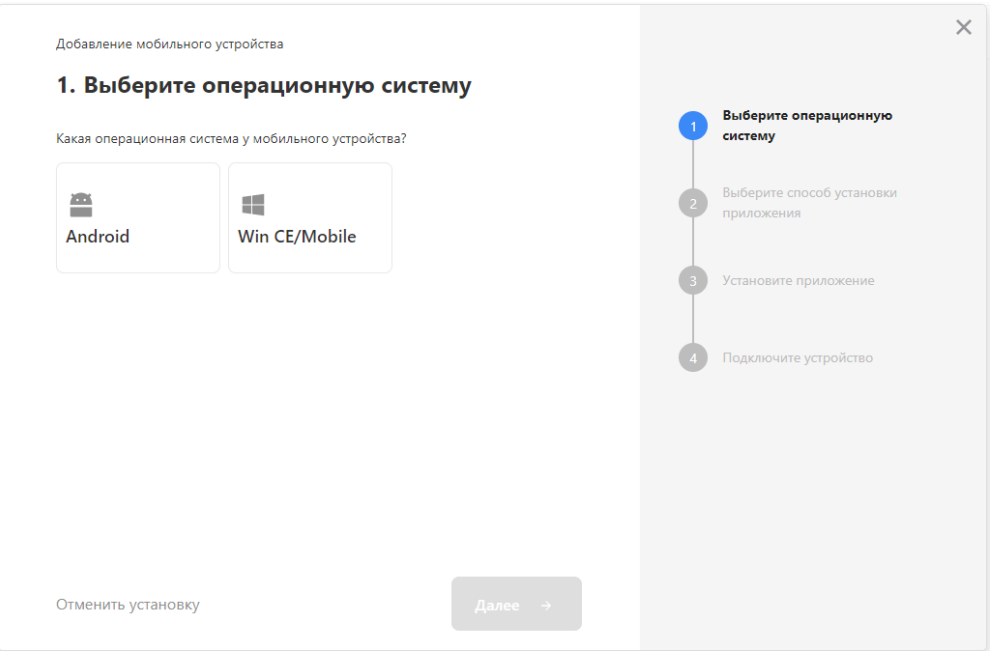

- 3. Установленное мобильное приложение находится в демо-режиме, который можно использовать для ознакомления с функционалом продукта (в один документ можно отсканировать не более 3-х строк). Для полноценной работы необходимо заказать необходимую лицензию у менеджеров отдела продаж Клеверенс, оплатить и активировать её на вашем устройстве.
- 4. Перед началом работы на мобильном устройстве, выгрузите на него данные (справочники и документы) из 1С с помощью установленного ранее расширения.

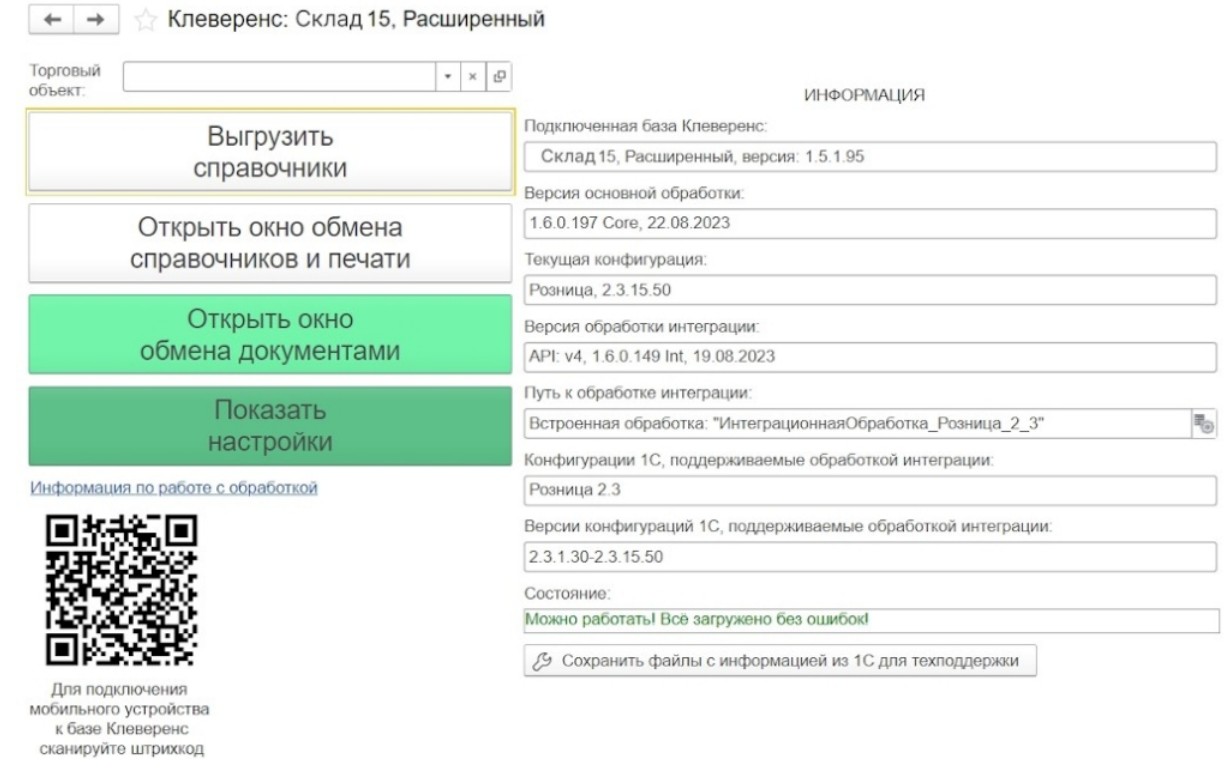

# Лицензирование

Заказать лицензии в нужном количестве вы можете у менеджеров отдела продаж Клеверенс. После оформления заказа, отдел продаж Клеверенс пришлет вам счёт на оплату, а после оплаты — коды лицензии для ваших устройств (пример кода LICNN-XYYJR-RWWYQ-QJZZS-WFYRX).

После того как лицензия получена, активируйте её одним из способов, описанных в статье «Лицензирование устройств, подключенных к облачной базе «Клеверенс»». Если активация прошла успешно, информация об этом отобразится в базе продукта на ПК, а в приложении на устройстве пропадут надписи «Демо» напротив названий операций.

### Не нашли что искали?

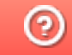

Задать вопрос в техническую поддержку

# Как развернуть базу в облаке Клеверенс с подключением к Scloud

Последние изменения: 2024-03-

Чтобы настроить работу облачной базы «Клеверенс» с сервисом Scloud, необходимо:

- установить базу в облаке;
- настроить подключение к учетной системе;
- настроить подключение мобильных устройств;
- получить лицензии.

## Установка базы в облаке «Клеверенс»

- 1. Зарегистрируйтесь в личном кабинете сайта «Клеверенс» (или авторизуйтесь, если у вас уже есть аккаунт).
- 2. Войдите в личный кабинет и нажмите на кнопку «Добавить базу», после чего начнется её установка.

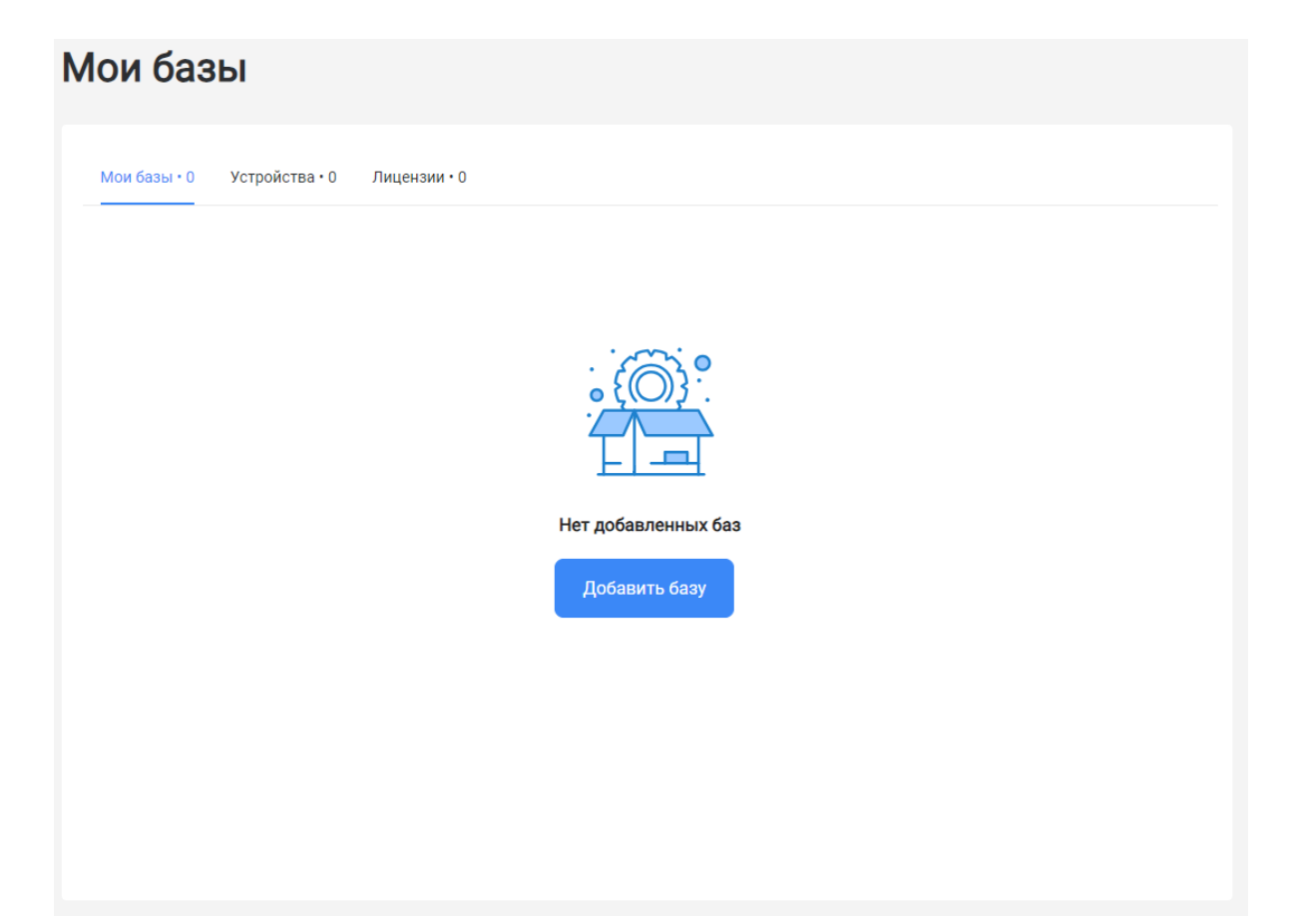

- 3. Выберите продукт «Магазин 15» или «Склад 15» (в зависимости от поставленных задач) и уточните его версию:
	- **«Магазин 15» («Склад 15»)** если у вас нет маркируемых товаров.
	- **«ВЕЩЕВОЙ»** если вы работаете с одной или несколькими товарными группами: обувь, легкая промышленность, духи и туалетная вода, шины и покрышки, БАДы.
	- **«+ ШИНЫ»** если вы работаете с одной или несколькими товарными группами: обувь, легкая промышленность, духи и туалетная вода, шины и покрышки.
	- **«с МДЛП»** если вы работаете с одной или несколькими товарными группами: мед. изделия, упакованная вода, антисептики, БАДы.
	- **«ПРОДУКТОВЫЙ»** если вы работаете с одной или несколькими

товарными группами: молоко, алкоголь, табак, обувь, легкая промышленность, духи и туалетная вода, шины и покрышки, упакованная вода, пиво и пивные напитки.

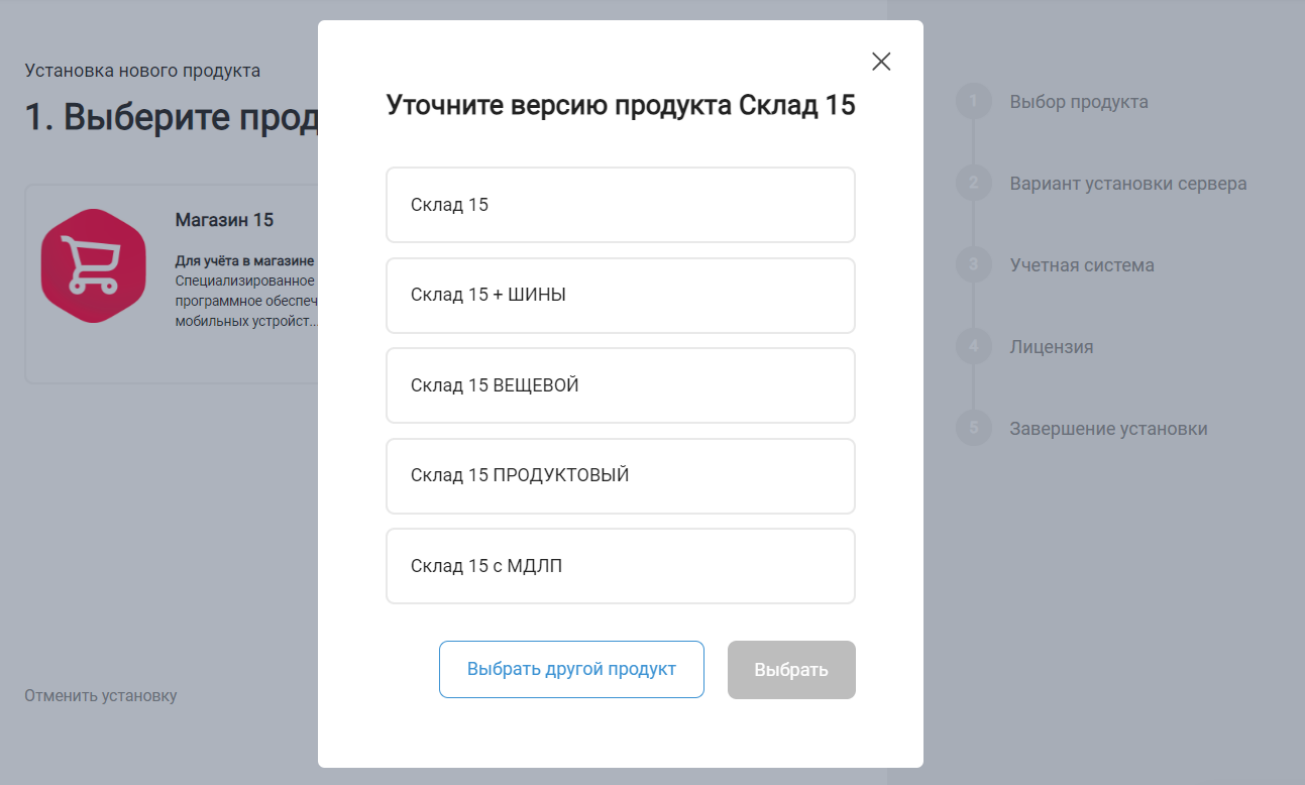

4. Далее выберите вариант установки «Облачный сервер».

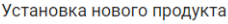

### 2. Выберите вариант установки сервера

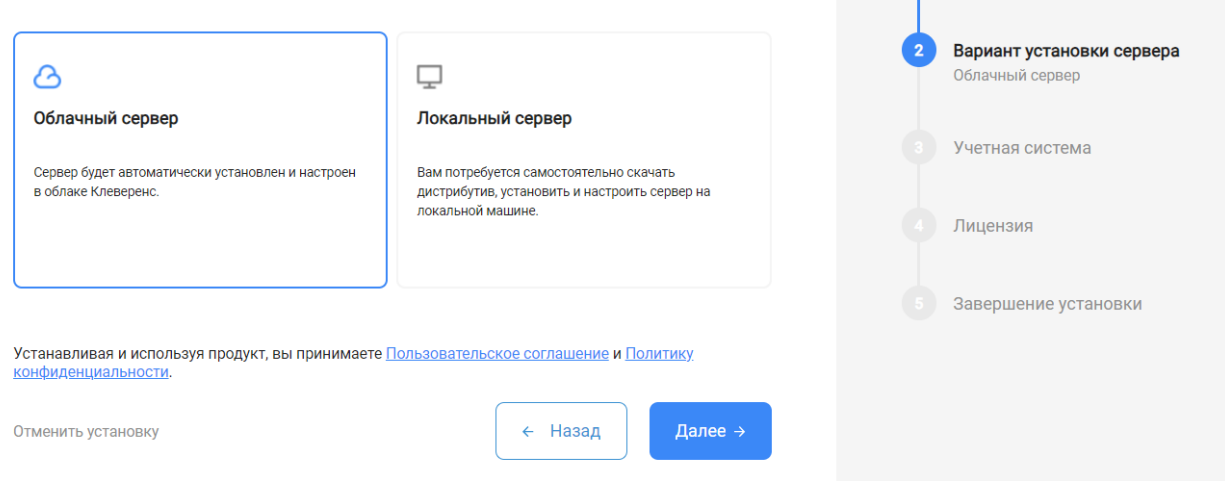

Выбор продукта

Магазин 15

5. В качестве подключаемой учетной системы, выберите «Scloud», а в поле ниже — конфигурацию 1С, в которой вы ведете учет (например «1С: Управление торговлей 11»).

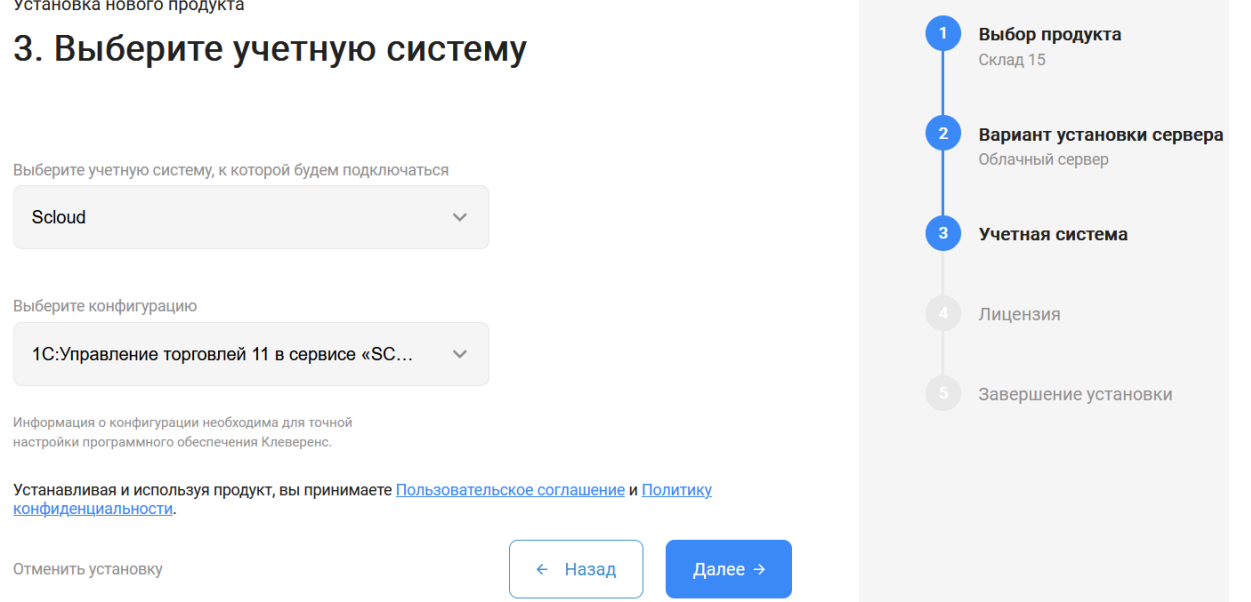

6. Выберите вариант лицензии программного продукта, который максимально подходит под ваши задачи (можно уточнить эту информацию у менеджера отдела продаж «Клеверенс» в онлайн-чате).

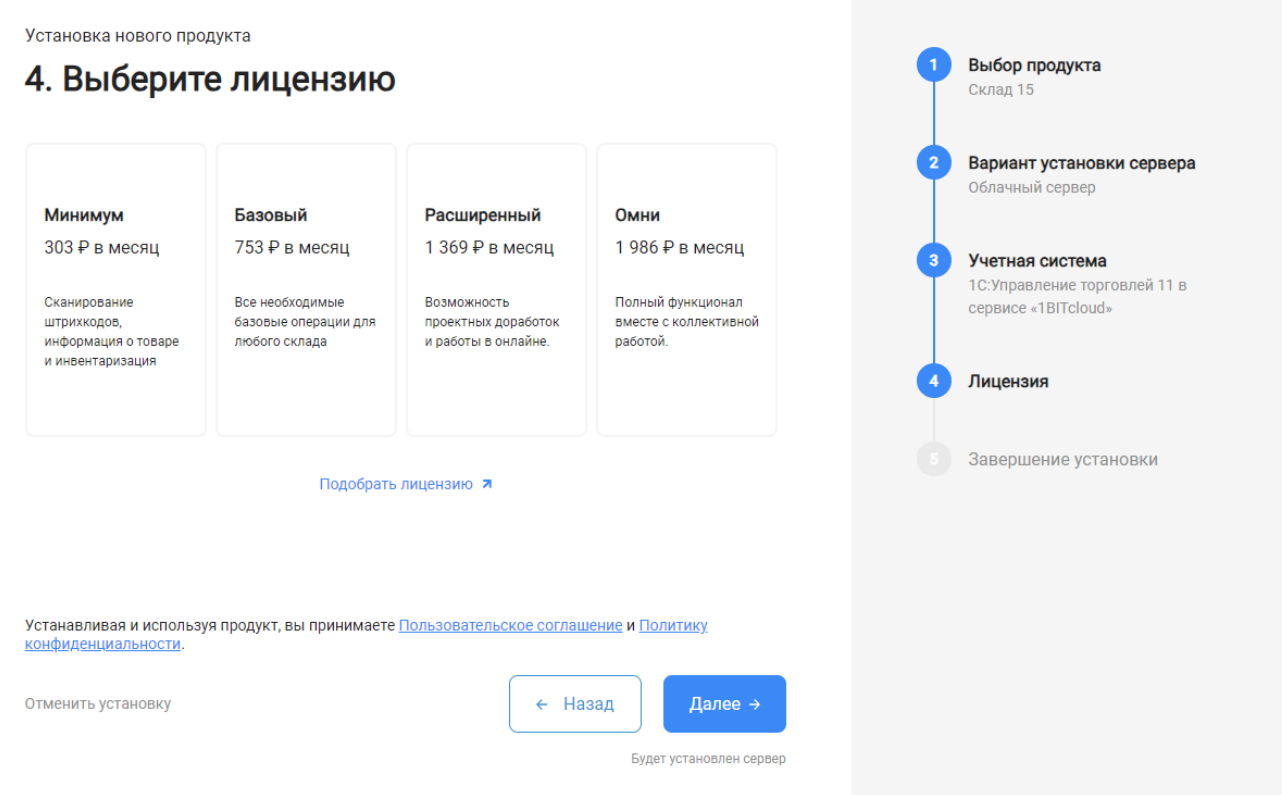

7. После этого установка продукта будет завершена и можно переходить к настройке установленной облачной базы.

CLEVERENCE.RU — 4/6

Выбор продукта

 $\sim$ 

Установка нового продукта

#### 5. Вы завершили установку продукта

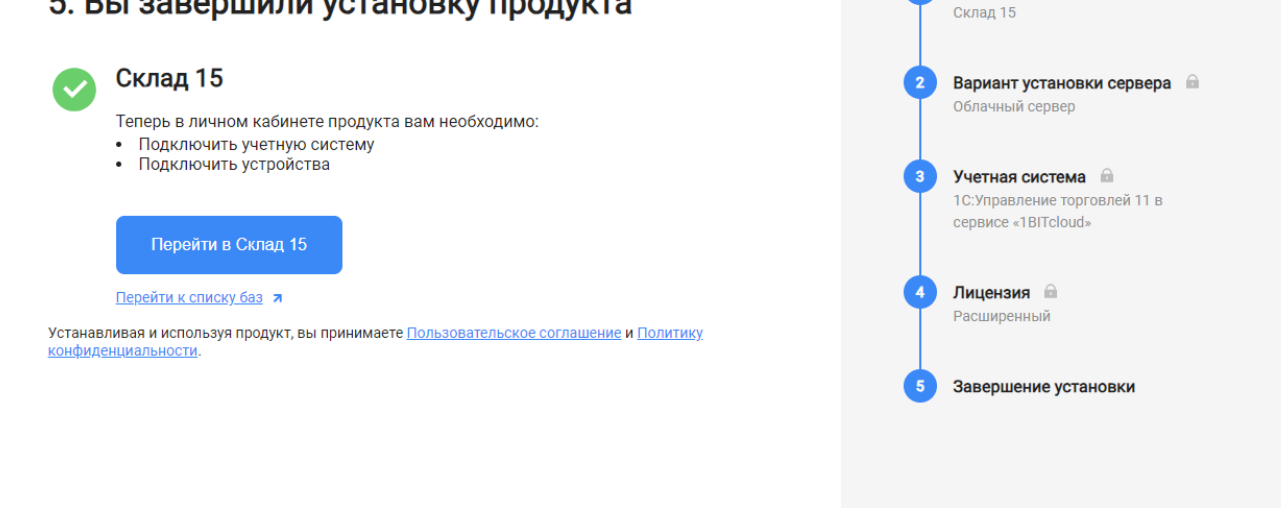

## Настройка базы в облаке «Клеверенс»

1. После перехода в базу продукта (кнопка «Перейти») автоматически откроется помощник настройки обмена между облачной базой «Клеверенса» и Scloud. Для этого потребуется добавить новую обработку в Scloud, в чем вам поможет инструкция «Как подключить обработку «Клеверенс» к «1С: Предприятию»».

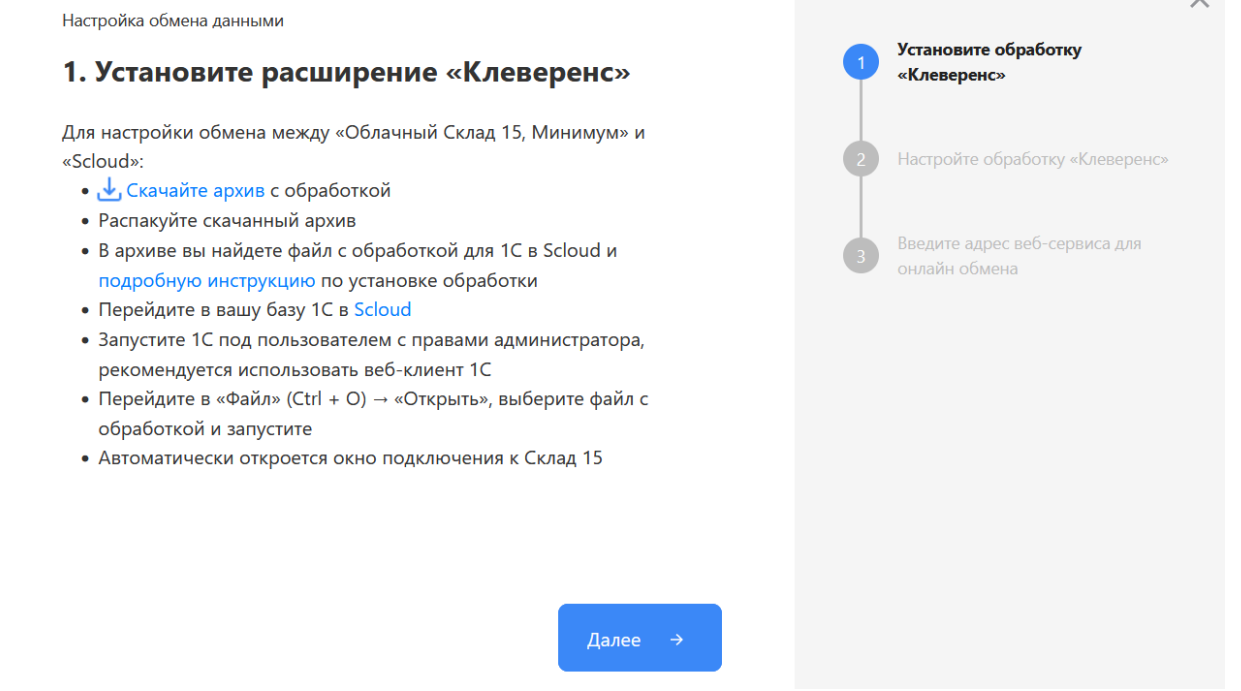

2. После того как настройка обмена завершена, можно переходить к подключению мобильных устройств к этой базе. Подробнее описано в статьях «Установка Mobile SMARTS на мобильное устройство с ОС Android » и «Установка Mobile SMARTS на мобильное устройство с ОС Windows ».

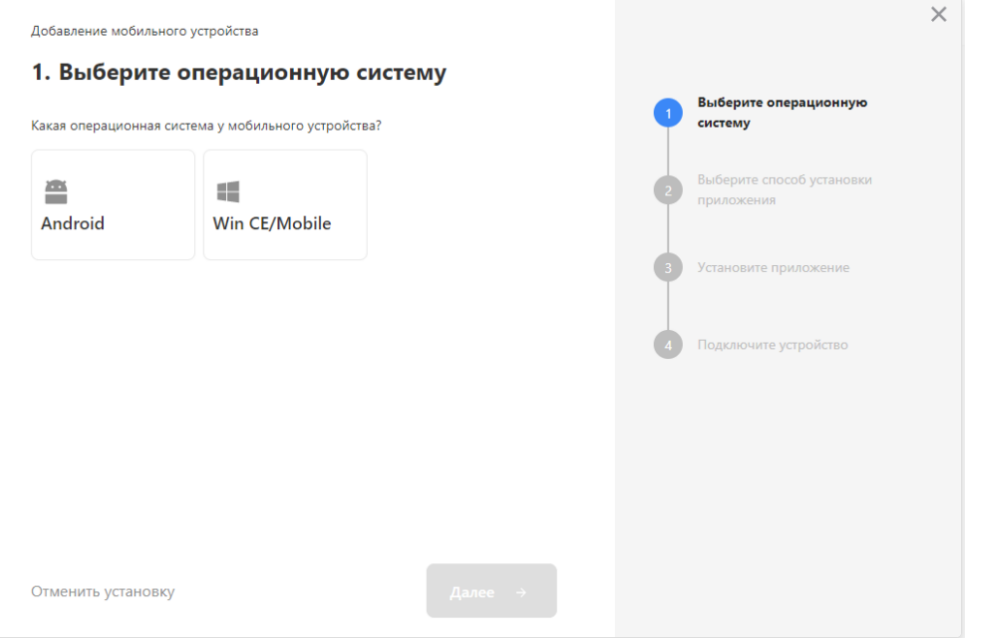

- 3. Установленное мобильное приложение находится в демо-режиме, который можно использовать для ознакомления с функционалом продукта (в один документ можно отсканировать не более 3-х строк). Для полноценной работы необходимо заказать необходимую лицензию у менеджеров отдела продаж «Клеверенса», оплатить и активировать её на вашем устройстве.
- 4. Перед началом работы на мобильном устройстве, выгрузите на него данные (справочники и документы) из 1С с помощью обработки.

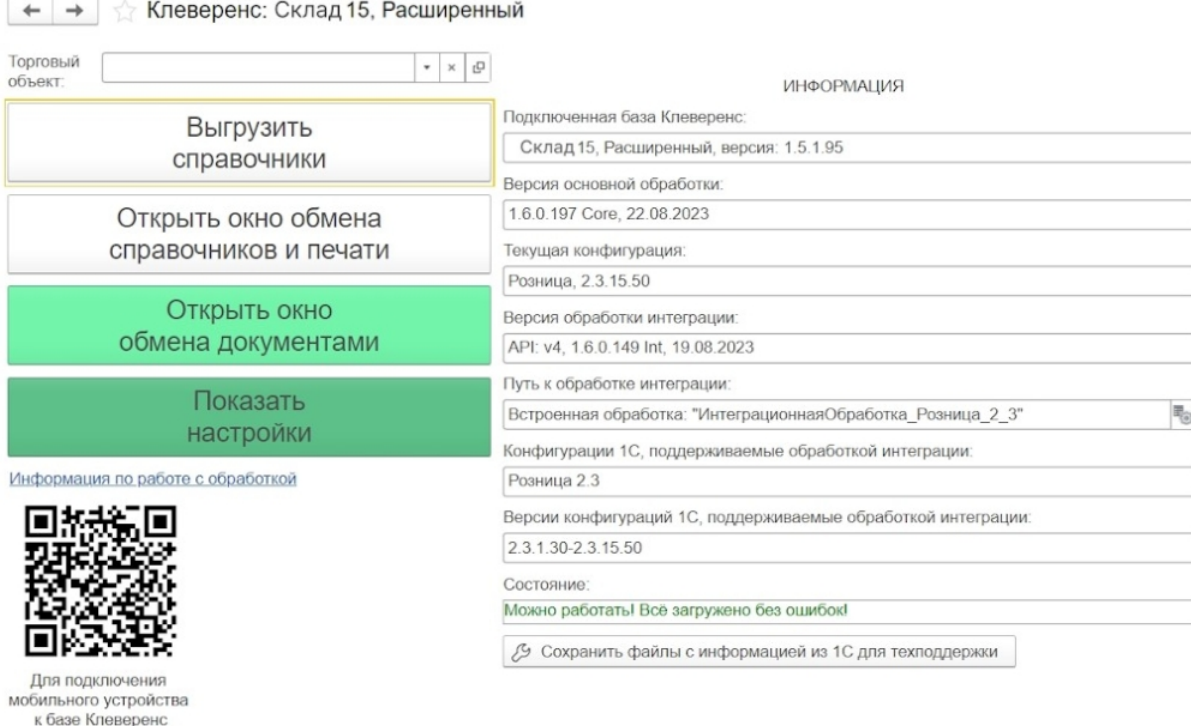

## Лицензирование

сканируйте штрихкод

Заказать лицензии в нужном количестве вы можете у менеджеров отдела продаж «Клеверенса». После оформления заказа, отдел продаж пришлет вам счёт на оплату, а после оплаты — коды лицензии для ваших устройств (пример кода LICNN-XYYJR-RWWYQ-QJZZS-WFYRX).

После того как лицензия получена, активируйте её одним из способов, описанных в статье «Лицензирование устройств, подключенных к облачной базе «Клеверенс»». Если активация прошла успешно, информация

об этом отобразится в базе продукта на ПК, а в приложении на устройстве пропадут надписи «Демо» напротив названий операций.

## Не нашли что искали?

 $\odot$ Задать вопрос в техническую поддержку

# Как развернуть базу в облаке Клеверенс с подключением к «МоемуСкладу»

Последние изменения: 2024-03-26

Чтобы настроить работу облачной базы «Клеверенс» с сервисом «МойСклад», необходимо:

- установить базу в облаке;
- настроить подключение к учетной системе;
- настроить подключение мобильных устройств;
- получить лицензии.

# Установка базы в облаке «Клеверенс»

- 1. Зарегистрируйтесь в личном кабинете сайта «Клеверенс» (или авторизуйтесь, если у вас уже есть аккаунт).
- 2. Войдите в личный кабинет и нажмите на кнопку «Добавить базу», после чего начнется её установка.

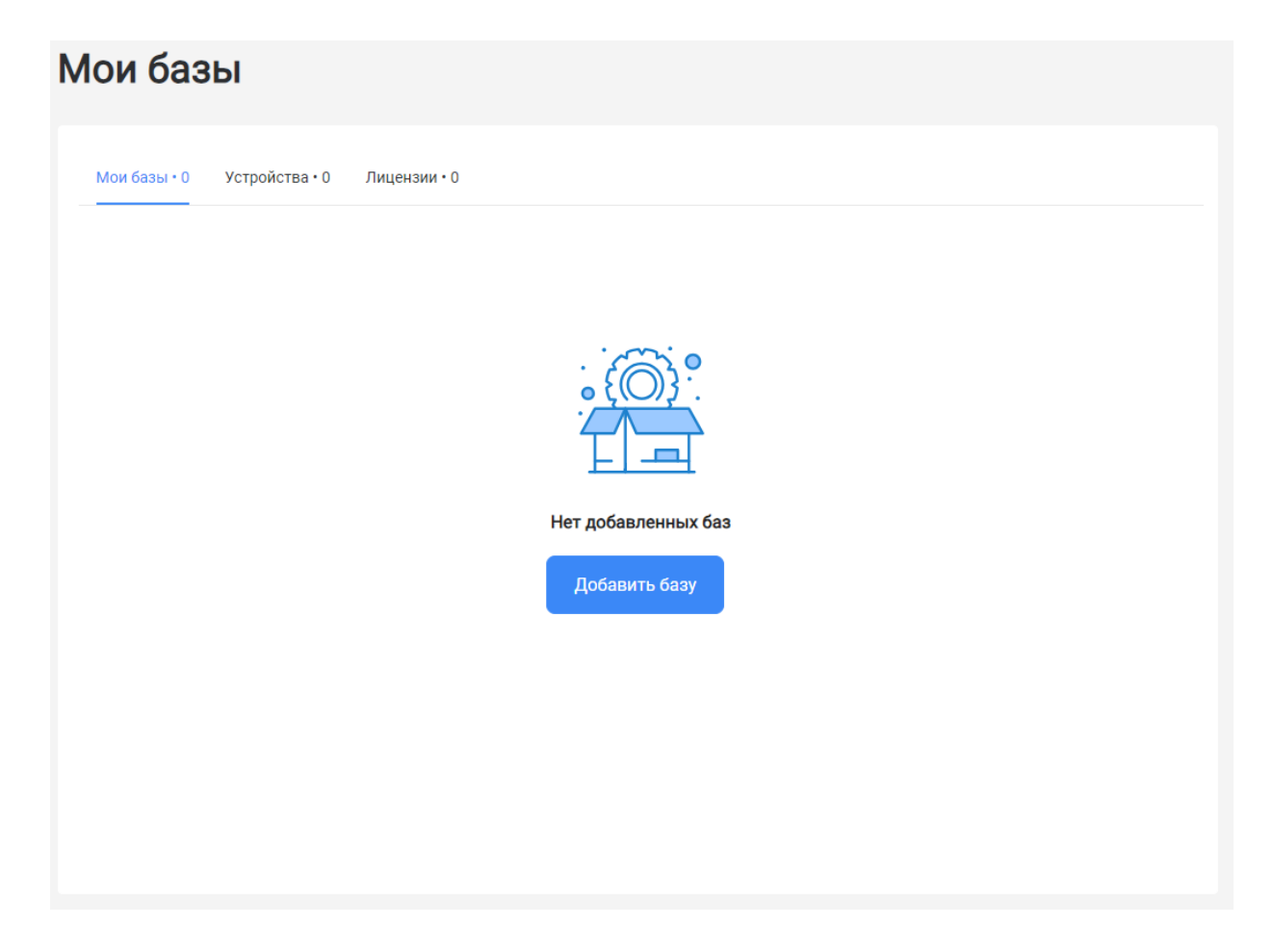

#### 3. Выберите продукт «Склад 15» и уточните его версию:

- **«Склад 15»** если вы не работаете с маркированными товарами.
- **«ВЕЩЕВОЙ»** если вы работаете с одной или несколькими товарными группами: обувь, легкая промышленность, духи и туалетная вода, шины и покрышки, БАДы.
- **«+ ШИНЫ»** если вы работаете с одной или несколькими товарными группами: обувь, легкая промышленность, духи и туалетная вода, шины и покрышки.
- **«с МДЛП»** если вы работаете с одной или несколькими товарными группами: мед. изделия, упакованная вода, антисептики, БАДы.
- **«ПРОДУКТОВЫЙ»** если вы работаете с одной или несколькими

товарными группами: молоко, алкоголь, табак, обувь, легкая промышленность, духи и туалетная вода, шины и покрышки, упакованная вода, пиво и пивные напитки.

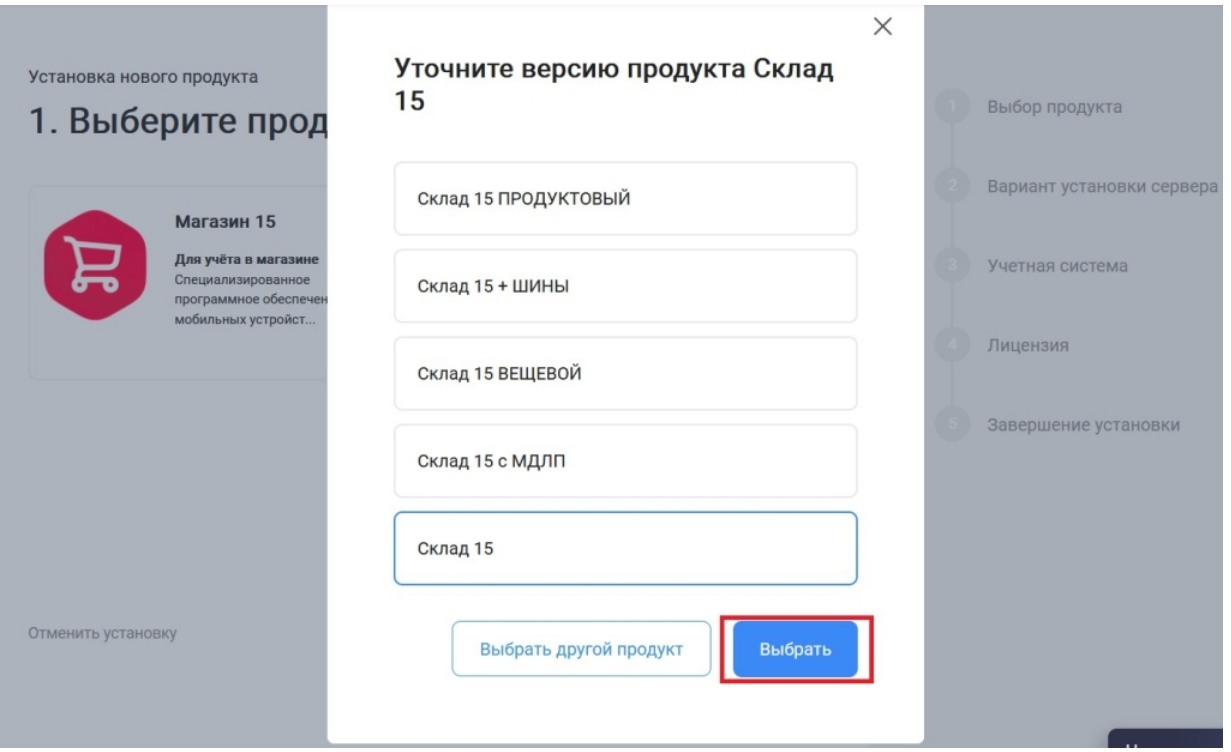

4. Далее выберите вариант установки «Облачный сервер».

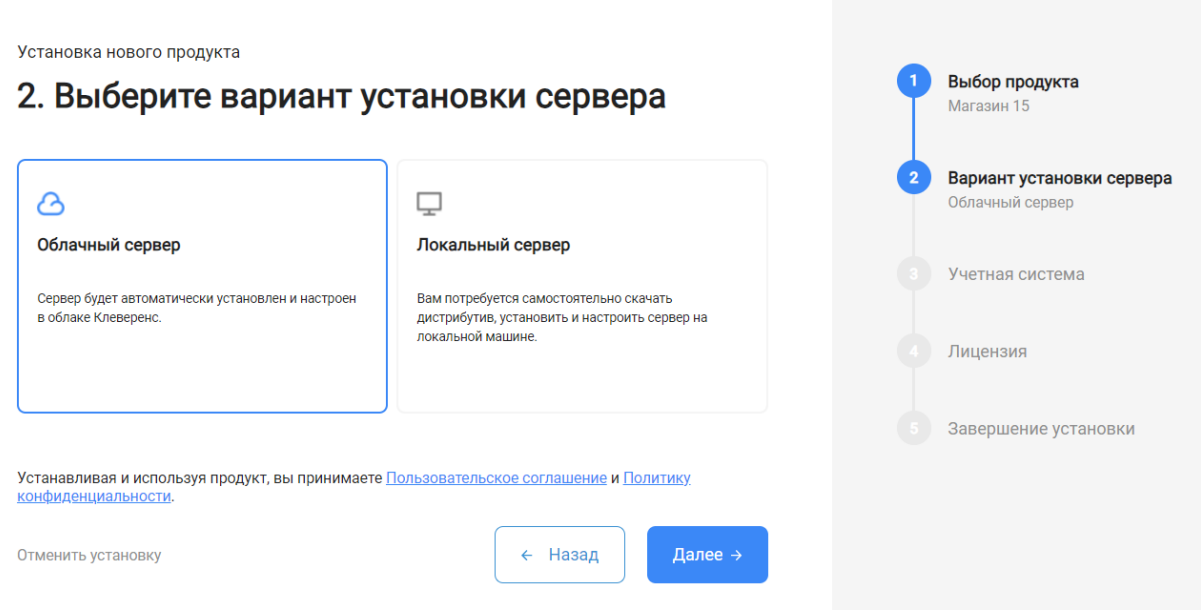

5. Укажите «МойСклад» в качестве подключаемой учетной системы (конфигурация заполнится автоматически).

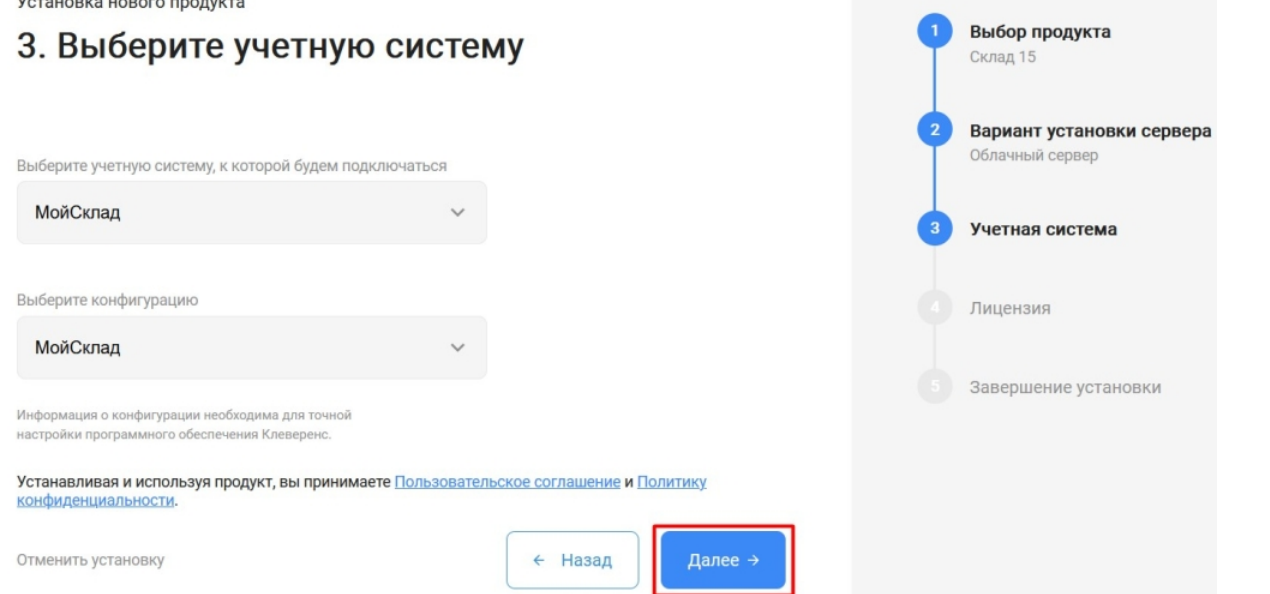

6. Для данного продукта доступен только один вариант лицензии, поэтому просто нажмите кнопку «Далее».

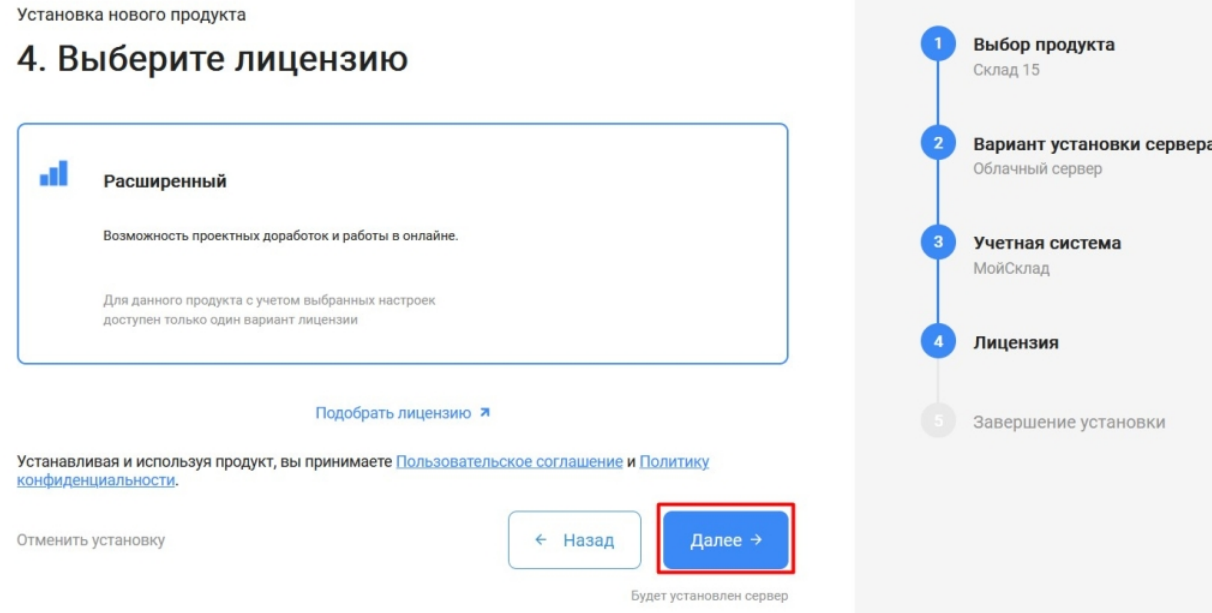

7. После этого установка продукта будет завершена и можно переходить к настройке установленной облачной базы.

Выбор продукта

Склад 15

Установка нового продукта

# 5. Вы завершили установку продукта

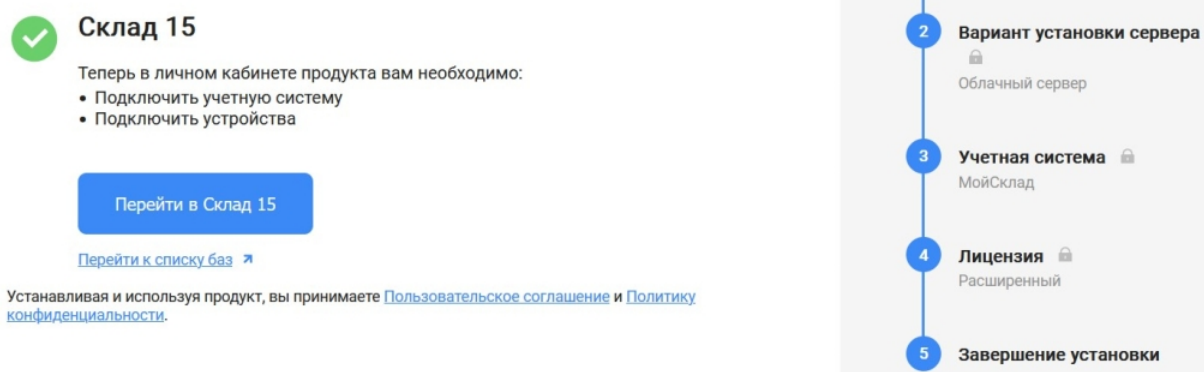

 $\times$ 

# Настройка базы в облаке «Клеверенс»

Для подключения к системе «МойСклад» введите логин и пароль от этого сервиса в соответствующие поля и нажмите кнопку «Авторизоваться в МоемСкладе».

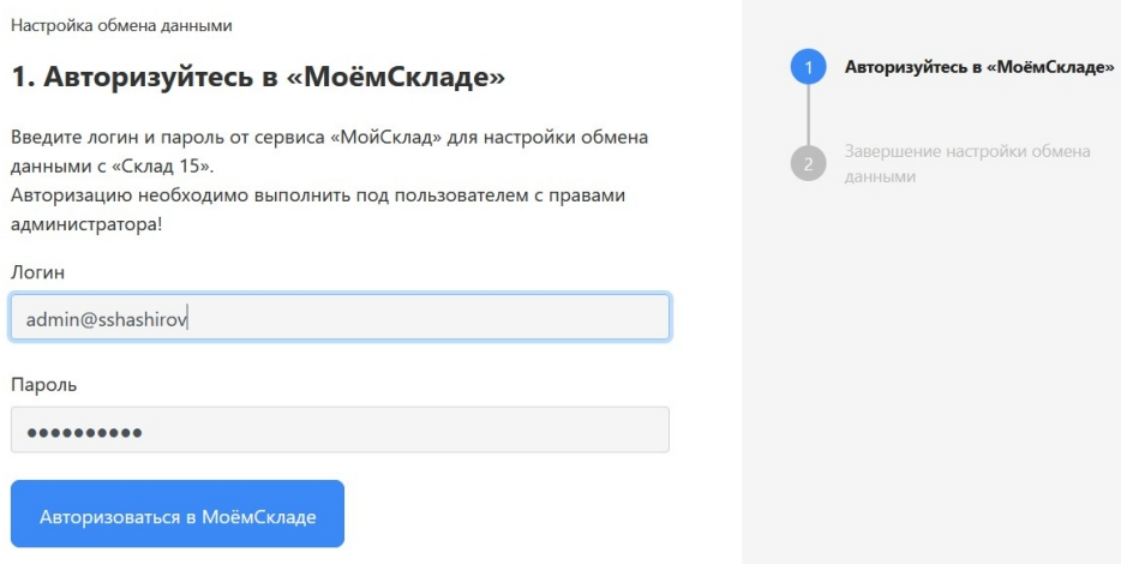

Если авторизация в «МоемСкладе» прошла успешно, нажмите на кнопку «Завершить настройку» и переходите к подключению мобильных устройств к базе.

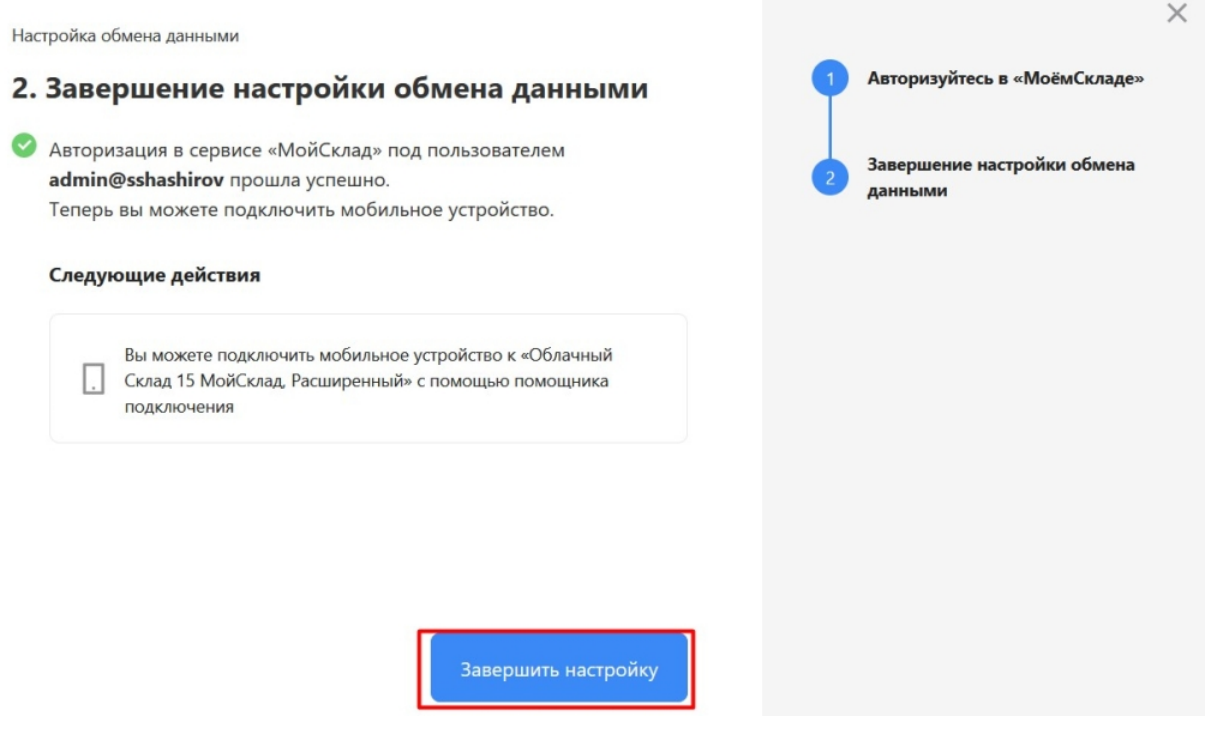

# Подключение мобильных устройств к облачной базе

1. После того как настройка базы завершена, откроется окно, из которого можно перейти к подключению ТСД к этой базе. Для этого нажмите кнопку «Добавить устройство».

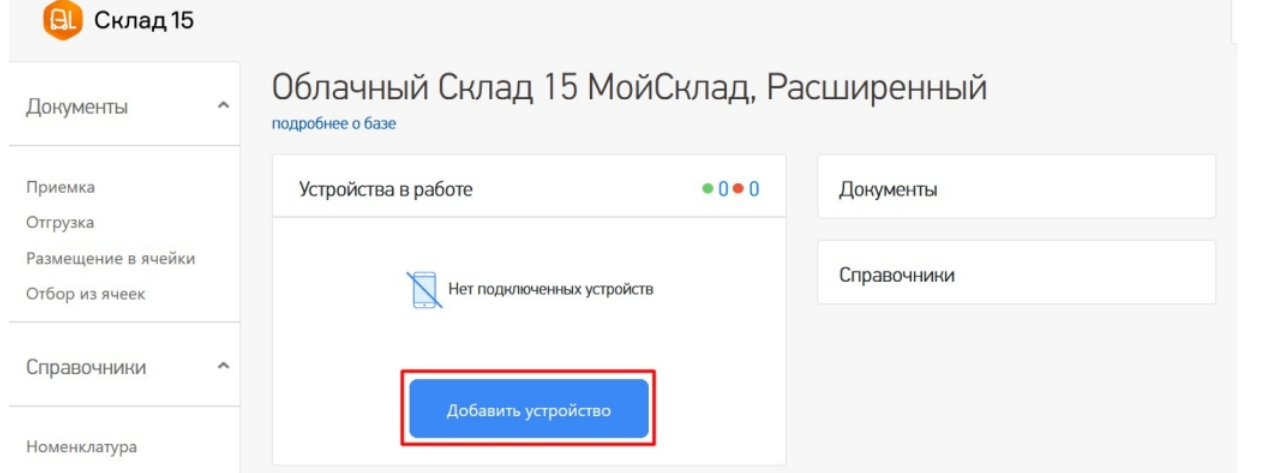

2. Появится окно, в котором нужно выбрать операционную систему, установленную на подключаемом к базе устройстве. Дальнейший процесс подключения будет зависеть от выбранной ОС (подробнее в статьях «Установка Mobile SMARTS на мобильное устройство с ОС Android » и «Установка Mobile SMARTS на мобильное устройство с ОС Windows»).

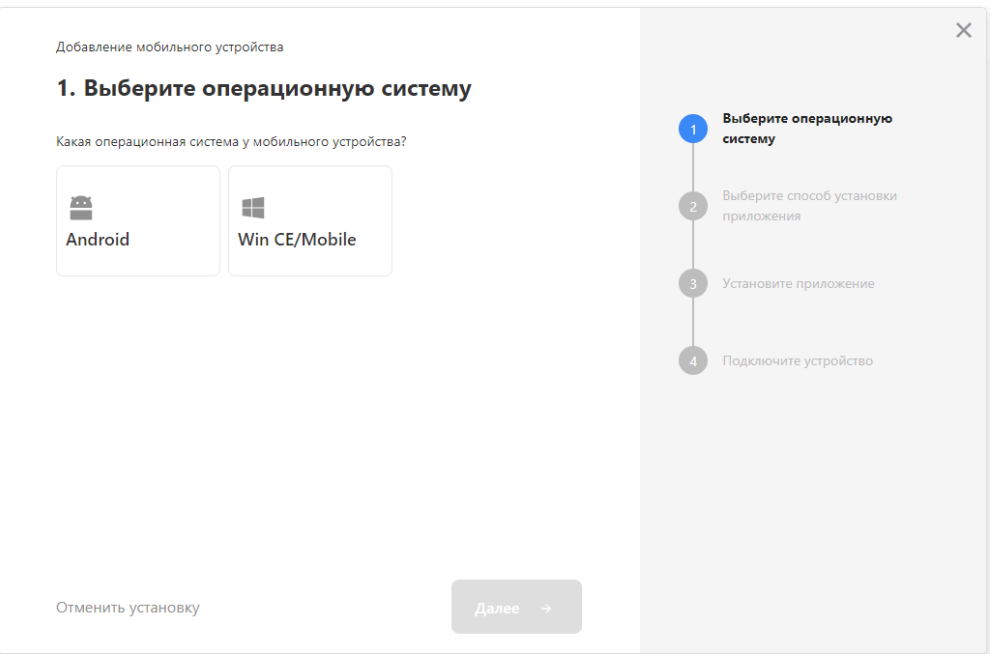

3. Установленное мобильное приложение будет находиьтся в демо-режиме, который можно использовать для ознакомления с функционалом продукта (в один документ можно отсканировать не более 3-х строк). Для полноценной работы необходимо заказать необходимую лицензию у менеджеров отдела продаж Клеверенс, оплатить и активировать её на вашем устройстве.

## Лицензирование

Заказать лицензии в нужном количестве вы можете у менеджеров отдела продаж Клеверенс. После оформления заказа, отдел продаж Клеверенс пришлет вам счёт на оплату, а после оплаты — коды лицензии для ваших устройств (пример кода LICNN-XYYJR-RWWYQ-QJZZS-WFYRX).

После того как лицензия получена, активируйте её одним из способов, описанных в статье «Лицензирование устройств, подключенных к облачной базе «Клеверенс»». Если активация прошла успешно, информация об этом отобразится в базе продукта на ПК, а в приложении на устройстве пропадут надписи «Демо» напротив названий операций.

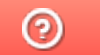

Задать вопрос в техническую поддержку